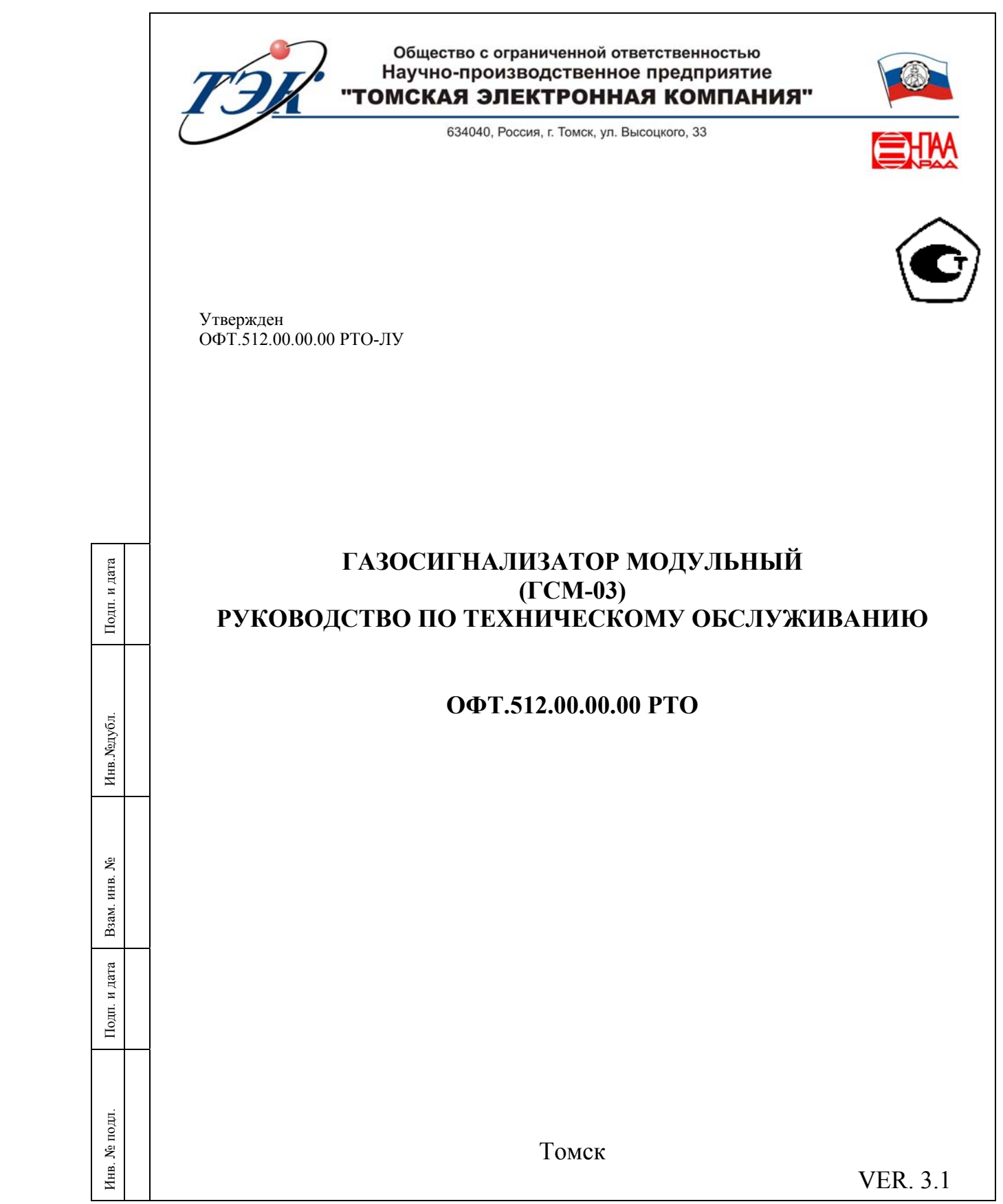

# СОДЕРЖАНИЕ

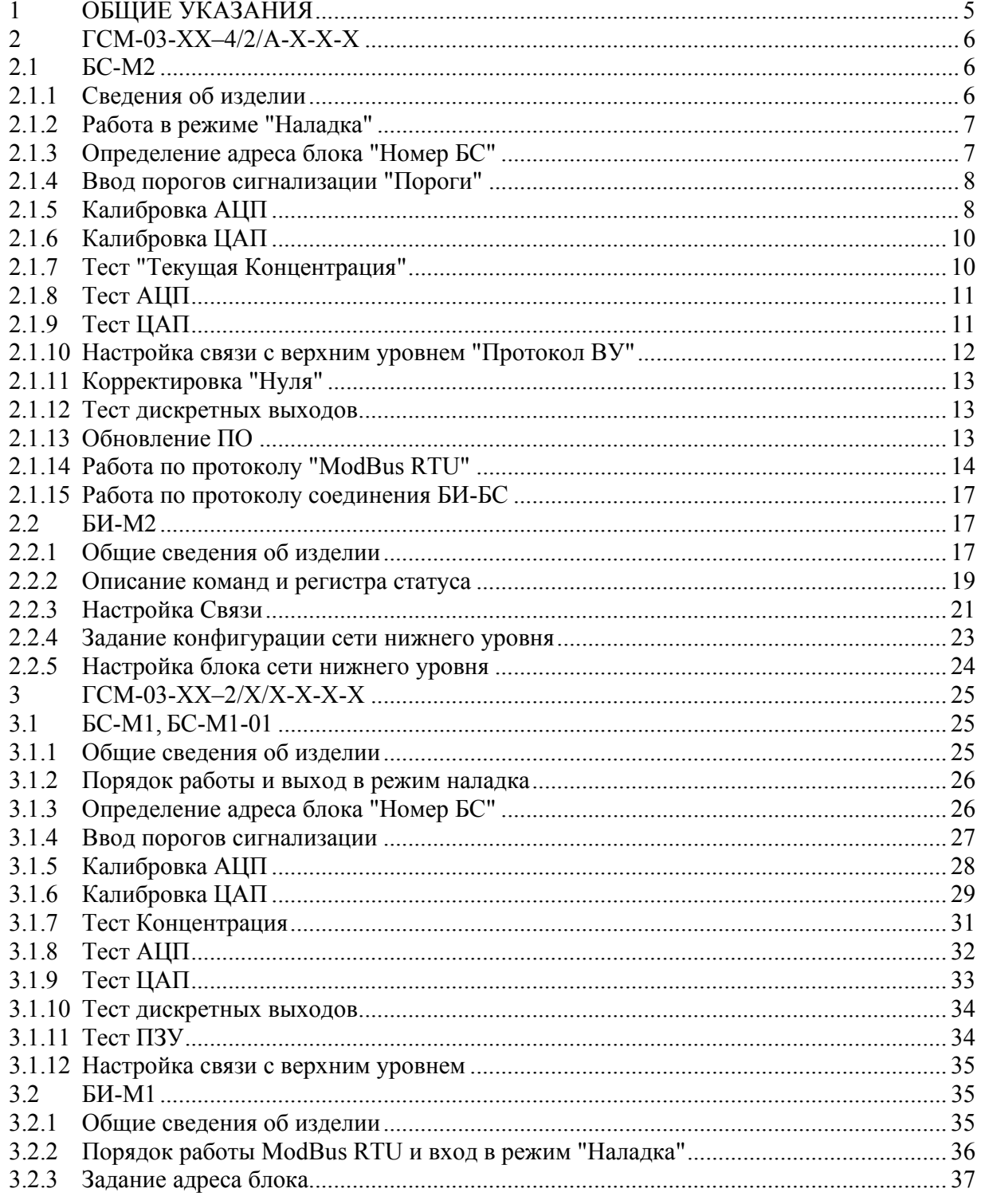

ООО НПП "Томская электронная компания"

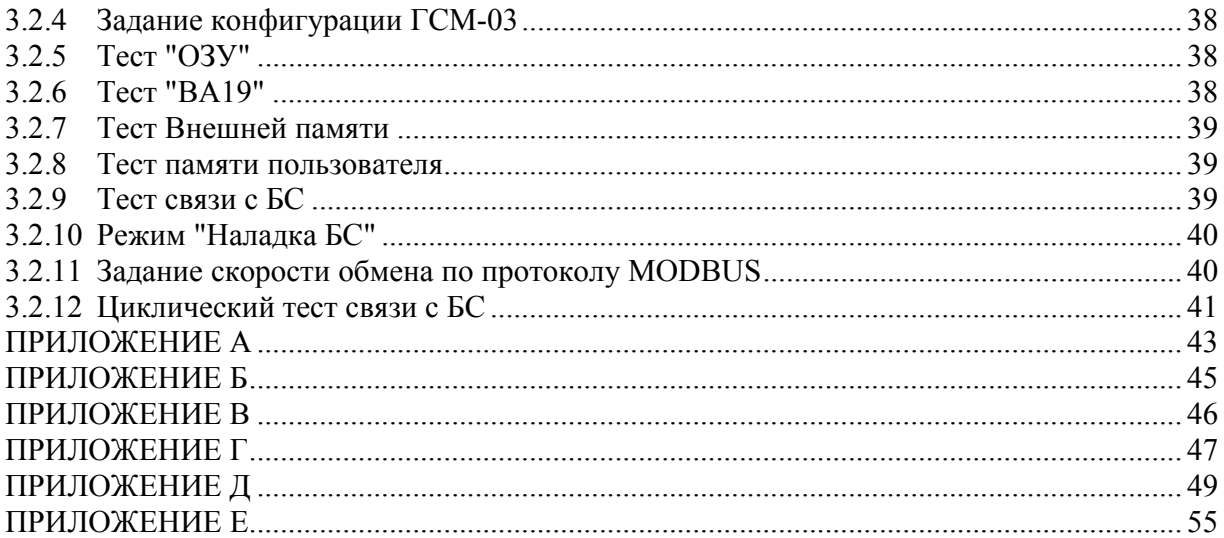

Настоящий документ является руководством, необходимым для поиска, обнаружения и устранения дефектов аппаратных средств газосигнализатора модульного ГСМ-03 (в дальнейшем - устройство).

Руководство по техническому обслуживанию содержит информацию о порядке работы программного обеспечения в режиме "Наладка". Также приводится описание всех дефектов, определяемых программно-aппаратным диагностическим комплексом.

Программно-аппаратным диагностическим комплексом может быть персональный компьютер с цифровым интерфейсом RS-232, а также комплект сервисного обслуживания КСО -03 ОФТ.124.00.00, разработанный на базе портативного карманного компьютера  $(KIIK)$ .

В документе приняты следующие условные обозначения:

ГСМ-03 - газосигнализатор модульный;

БИ - блок интерфейсный (все блоки – БИ-М2, БИ-М, БИ-М1, если не указана конкретная модификация);

БС - блок сигнализатора (все блоки – БС-М2, БС-М, БС-М1, если не указана конкретная модификация);

ОЗУ - оперативное запоминающее устройство;

ЦАП - цифро-аналоговый преобразователь;

АЦП - аналого-цифровой преобразователь;

ПК - персональный компьютер;

ЧЭ - чувствительный элемент;

КЗ - короткое замыкание;

ИОН - источник опорного напряжения;

ПО – программное обеспечение.

#### $\mathbf{1}$ Общие указания

ГСМ-03 обеспечивает непрерывный контроль содержания горючих газов, паров и их смесей в помещениях, а также открытых площадках термохимическим способом детектирования.

ГСМ-03 имеет модульную структуру и может комплектоваться следующими блоками в зависимости от требований заказчика:

- Блок детекторный (БД) представляет собой датчик термохимический, преобразующий теплоту сгорания углеводородов горючих газов в электрический сигнал.

- Блок сигнализатора (БС) обеспечивает измерение, сигнализацию и передачу данных в локальную вычислительную сеть.

- Блок интерфейсный (БИ) обеспечивает опрос блоков сигнализаторов по интерфейсу

RS-485 или интерфейсу радиальной последовательной связи ИРПС, объединенных на одной шине (до 20 блоков БС), и передачу данных в протоколе MODBUS RTU на ЭВМ BY.

- Блок питания (БП) обеспечивает преобразование входного напряжения сети переменного тока в напряжение 24 В постоянного тока.

ГСМ-03 может быть подключен к локальной вычислительной сети АСУ ТП или системе телемеханики посредством интерфейса RS-485 или RS-232 с гальванической развязкой и поддерживает протокол MODBUS RTU (SLAVE) для передачи информации о газовой концентрации, состоянии блокировок Порог1, Порог2, диагностической информации. Скорость передачи данных может изменяться.

Для настройки и диагностики блоков БИ и БС предназначен режим "Наладка". Работа в этом режиме доступна при использовании пультовой программы "Пульт" (или PULT2.EXE), которая устанавливается на ПК или КСО-03, или программы Hyperterminal, входящей в состав операционных систем Windows 98/2000/XP. Описание программы PULT.EXE и Hyperterminal приведено в Приложении A.

# **2 ГСМ-03-ХХ–4/2/A-Х-X-Х**

# **2.1 БС-М2**

#### **2.1.1 Сведения об изделии**

Блок сигнализатора БС-М2 входит в состав модификации ГСМ-03-ХХ–4/2/A-Х-X-Х, он может использоваться в составе с блоками интерфейсными, типа БИ-М2, БИ-М1, либо без них. В состав БС-М2 входят:

- 1) Три дискретных релейных выхода "Порог1", "Порог2", "Отказ";
- 2) Токовый выход 4..20мА;
- 3) Интерфейс связи RS-232 (ModBus RTU, Наладка);
- 4) Интерфейс связи RS-485 (ModBus RTU, Внутренний БС-БИ);

Схема подключения и расположения разъемов изображена на Рисунке 1.

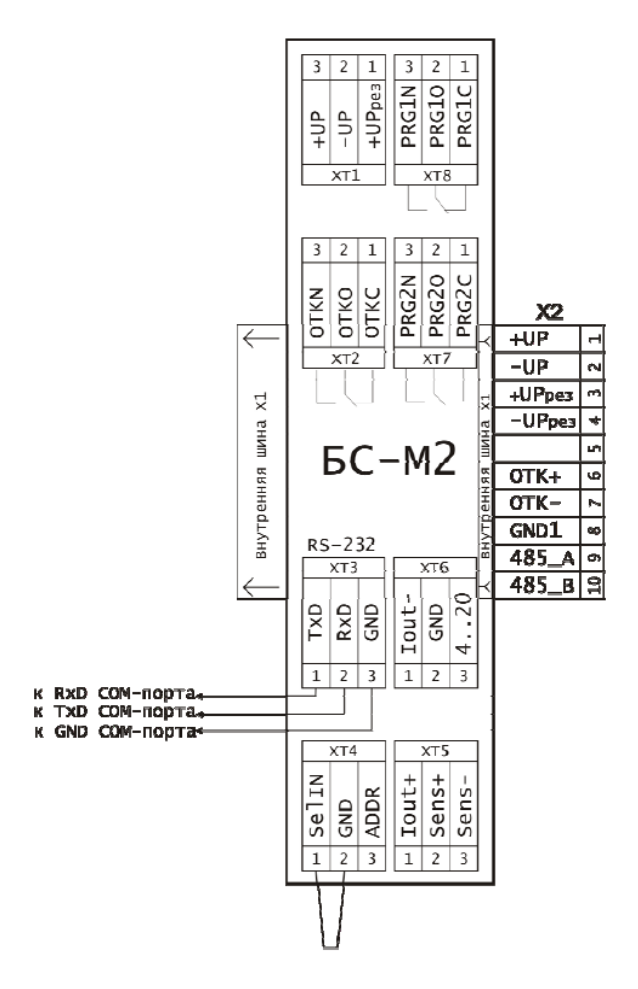

**Рисунок 1 - Схема подключения БС-М2 к COM порту**

#### 2.1.2 Работа в режиме "Налалка"

Работа в терминальном режиме "Наладка" осуществляется при подключении БС-M2 по интерфейсу RS-232.

Для подключения БС-М2 к СОМ - порту необходимо установить перемычку выбора интерфейса в колодке XT4 (контакты 1-2), и подключить кабель как показано на рисунке 1.

Запустить программу HyperTerminal, настроенную согласно Приложению А. В ответ на нажатие клавиши "Пробел" блок сигнализатора БС-М2 выдаст следующую строку:

 $\text{EC}(\text{NN}) \Rightarrow$ , где NN - номер блока БС.

Для получения списка тестов необходимо нажать клавиши "?" и "Enter". На экране появится список тестов.

#### --- НАЛАДКА БС В1.0 ---

#### 1-НОМЕР БС, 2-ПОРОГИ, 3-КАЛИБРОВКА АЦП, 4-КАЛИБРОВКА ЦАП, 5- ТЕКУЩАЯ КОНЦЕНТРАЦИЯ, 6-ТЕСТ АЦП, 7-ТЕСТ ЦАП, 8-ПРОТОКОЛ ВУ, 9-КОРРЕКТИРОВКА '0', 10-ТЕСТ ДИСКРЕТНЫХ ВЫХОДОВ, 11-Обновление ПО

Для выбора теста, необходимо набрать его номер и нажать клавишу "Enter". После завершения работы с тестами обязательно нужно нажать клавиши "К" (английская) и "Enter" для того, чтобы БС "вышел" в основной рабочий цикл по измерению концентрации.

#### 2.1.3 Определение адреса блока "Номер БС"

Номер блока БС-М2 устанавливается в пункте меню "1". Данный номер используется как ModBus адрес блока сигнализатора или как адрес блока во внутреннем протоколе обмена БС-БИ, в зависимости от выбранного режима работы блока. Режим устанавливается в тесте номер 8 - "Протокол ВУ"(см.п.2.1.10).

Нужно ввести с клавиатуры цифру "1" и нажать клавишу "Enter":  $EC(1) = > 1$ 

При выборе данного теста на экране появится сообщение: ПАРОЛЬ: \*\*\*\*

Необходимо ввести с клавиатуры пароль (по умолчанию пароль установлен "123") и нажать "Enter", при этом на экране каждый введенный символ отображается в виде "\*". Пользователь указывает новый номер БС, изменение отображается в скобках после надписи "БС".

Пароль может изменяться пользователем через ModBus протокол, изменяя значение регистра 26. Работа с блоком сигнализатора по протоколу ModBus описана в разделе 2.1.14 данного руководства.

HOMEP EC  $(1-255) \Rightarrow 2$  $\text{EC}(2)$  =>

#### 2.1.4 Ввод порогов сигнализации "Пороги"

В данном режиме задаются значения концентраций газа, при которых произойдет срабатывание лискретных релейных выходов "Порог1". "Порог2".

Для входа в подменю нужно ввести с клавиатуры цифру "2" и нажать клавишу "Enter"

 $\text{BC}(2)=>2$ 

Вход в этот тест так же защищен паролем. На экране появится запрос на ввод пароля:

#### ПАРОЛЬ:

При ошибочном пароле на экране появится сообщение: ПАРОЛЬ УКАЗАН НЕВЕРНО  $\text{BC}(2)=>$ 

и произойдет автоматический выход в основной пункт меню. При правильно набранном пароле на экране появится:

 $\text{BC}(2)=2$ ПАРОЛЬ: \*\*\* ЗАДАНИЕ ПОРОГОВ ТЕКУЩИЙ ПОРОГ 1,%НКПР = 5  $\overline{h}$   $\overline{h}$   $\overline{h}$   $\overline{h}$   $\overline{h}$   $\overline{h}$   $\overline{h}$   $\overline{h}$ 

После знака равенства размещается значение параметра Порог 1, которое хранится в памяти пользователя. Система ожидает ввода нового значения параметра, либо, если изменений не будет, нажатия клавиши "Enter" для перехода в режим установки "Порог 2". Программой автоматически проверяется соответствие порогов, т.е. "Порог 1" должен быть меньше

"Порога 2" и "Порог 2" - меньше 50. При нарушении какого-либо правила на экране появится соответствующее сообщение:

```
НЕСООТВЕТСТВИЕ ЗНАЧЕНИЙ
ПОРОГОВ
ИПИ
ПРЕВЫШЕНИЕ ДОПУСТИМОЙ
ГРАНИШЫ
```
Выход из теста происходит автоматически после записи значений параметров "Порог 1" и "Порог 2" в память пользователя.

### 2.1.5 Калибровка АЦП

Все расчеты в блоке БС основаны на текущих данных и данных по калибровке АЦП. Калибровка заключается в установлении соответствия кодов АЦП газовым смесям с известной концентрацией. Необходимо подготовить баллоны с газовыми смесями. Затем зайти в список тестов, ввести с клавиатуры цифру "3" и нажать клавишу "Enter".

#### $EC(2)=>3$

Вход в этот тест защищен паролем. На экране появится запрос на ввод пароля: ПАРОЛЬ:

Необходимо ввести с клавиатуры пароль (по умолчанию "123"), при этом на экране каждый введенный символ отображается в виде "\*". При ошибочном пароле на экране появится сообщение:

### ПАРОЛЬ УКАЗАН НЕВЕРНО  $\text{BC}(2)=>$

и произойдет автоматический выход в главное меню. При правильно набранном пароле на экране появится:

 $\text{BC}(2)=3$ ПАРОЛЬ: \*\*\* КОЛ-ВО ТОЧЕК $\Rightarrow$ 

Необходимо указать количество калибровочных точек с учетом нулевой точки, максимальное количество точек - четыре.

```
ВВЕДИТЕ ЗНАЧЕНИЕ В % ДЛЯ 1-й ТОЧКИ => 0
КОНЦЕНТРАЦИЯ 0%
64AD
```
Необходимо, чтобы измерение проходило в отсутствии газа. На экране появится значение кода АЦП в шестнадцатеричном виде, соответствующее 0 % концентрации. Затем дождаться установления кода и нажать клавишу "Enter". Затем подготовить баллон с газовой смесью для второй точки и указать значение концентрации:

```
ВВЕДИТЕ ЗНАЧЕНИЕ В % ДЛЯ 2-й ТОЧКИ => 20
КОНЦЕНТРАЦИЯ 20%
CD75
```
Необходимо дождаться установления кода и нажать клавишу "Enter" Аналогичным образом проводится калибровка в остальных точках. Если все действия по калибровке были проведены правильно, то данные нужно сохранить в памяти пользователя. Для этого нужно дать положительный ответ на следующий запрос:

#### ЗАПИСЬ? ДА(1) => 1

Учитывая значимость калибровки, необходима информация о дате проведения калибровки и номере клейма Поверителя, который ее проводил.

# УКАЖИТЕ ДАТУ (В ФОРМАТЕ: DD MM GG)=> НОМЕР КЛЕЙМА=>

Номер клейма - десятичное число в диапазоне от 1 до 2047. После записи всех данных в память пользователя тест автоматически завершается.

#### 2.1.6 Калибровка ЦАП

Данная калибровка предназначена для установки соответствия сигналов управления телеметрии истинным границам.

Нижняя граница – 0 %, верхняя граница - 100 %.

В диапазоне от 0 до 100 % сигнал считается линейным. Запуск калибровки проходит при помощи списка тестов. Необходимо ввести с клавиатуры цифру "4" и нажать клавишу "Enter":

 $\text{BC}(1)=>4$ 

При выборе данного теста на экране появится сообщение: ПАРОЛЬ: \*\*\*\* УВЕЛИЧИТЬ Грубо/Точно - В/U УМЕНЬШИТЬ Грубо/Точно - S/D КОД ЦАП ДЛЯ 4млА (0% ШКАЛЫ) =>0ХХХ

На экран выдается шестнадцатеричный код, соответствующий значению тока, выдаваемого ЦАП. Используя указанные ниже клавиши и контролируя по амперметру значение на входе, выставить желаемый ток.

Клавиша:

"U" - уменьшение кода на 1; "D" - увеличение кода на 1; "В" - увеличение кода на 16; "S" - уменьшение кода на 16. Окончание - клавиша "Enter"

Затем появится запрос на границу 100 %: УВЕЛИЧИТЬ Грубо/Точно - В/U УМЕНЬШИТЬ  $\Gamma$ рубо/Точно - S/D КОД ЦАП ДЛЯ 20млА (100% ШКАЛЫ) => 0FFF

Установив нужное значение, нужно нажать клавишу "Enter". На экране появится запрос на запись значений калибровки:

ЗАПИСЬ(1-ДА)?>

Если значения калибровки соответствуют требованиям, то необходимо нажать клавиши "1" и "Enter", в противном случае, не вводя команду "Запомнить", - клавишу "Enter"

#### 2.1.7 Тест "Текущая Концентрация"

Блок сигнализатора - автономное устройство, которое не имеет средств отображения, поэтому после проведения калибровки АЦП необходимо убедиться в ее правильности. В данном тесте, также как и в рабочем цикле, производится измерение и расчет концентрации газа, выдается сигнализация (на единичные индикаторы, расположенные на лицевой панели блока) при превышении "Порога 1", "Порога 2" и

предельно допустимой концентрации, а также сигнализация при обнаружении дефектов. На экране отображается рассчитанная на основе текущих измерений и данных по калибровке концентрация газа.

 $\text{BC}(1) = >5$ ТЕКУЩАЯ КОНЦЕНТРАЦИЯ(%) = 0.0

Перед началом этого теста проверяется наличие информации по калибровке АЦП. Если такой информации нет, на экране появится сообщение:

#### ОШ. КАЛИБРОВКИ

и проведение теста невозможно. Для выхода из режима необходимо нажать "К".

#### 2.1.8 Тест АЦП

Данный тест предоставляет возможность оценить работу АЦП. Для проведения теста АЦП необходимо выйти в список тестов, ввести с клавиатуры цифру "6" и нажать клавишу "Enter":

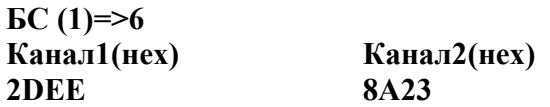

На экране появляются значения кодов АЦП по каналу измерения (Канал1) и опорному (Канал2) каналу в шестнадцатеричном коде. Измерение производится циклически. При нажатии клавиши "К" происходит выход из теста АЦП.

#### 2.1.9 Тест ЦАП

Данный тест предназначен для проверки точности вывода информации на устройство ЦАП. Тестом проверяется соответствие задаваемых и выдаваемых значений. На ЦАП выдаются значения, соответствующие 0 %, 50 % и 100 % от полной шкалы ЦАП. Затем можно отследить последовательную смену значений при прогоне шкалы от 0 ло 100  $\%$ 

Для проведения данного теста необходимо войти в список тестов. Ввести с клавиатуры цифру "7" и нажать клавишу "Enter":

 $\text{BC}(1) = > 7$ 

При выдаче сигнала на ЦАП на экране появляются соответствующие сообщения: 0% ШКАЛЫ 50% ШКАЛЫ 100% ШКАЛЫ 12% ШКАЛЫ, где 12% - прогон шкалы

Тест завершается по нажатию любой клавиши.

#### 2.1.10 Настройка связи с верхним уровнем "Протокол ВУ"

Данный пункт меню необходим для настройки канала RS-485 блока сигнализатора для связи с блоком интерфейсным или контроллером верхнего уровня. Блок сигнализатора БС-М2 работает в двух режимах интерфейса - по внутреннему протоколу БС-БИ, или по протоколу ModBus RTU (поддерживается БИ-М2). При выборе данного пункта меню высвечивается следующее сообщение:

 $EC(1) = > 8$ ПАРОЛЬ: \*\*\*\* ПРОТОКОЛ СВЯЗИ С ВУ УСТАНОВЛЕН БИ-М2 (ModBus RTU), СКОРОСТЬ 9600 б/сек  $0 - \frac{EM-M2}{ModBus RTU}$  $1 - **EM-M**$ ,  $$ **BLIGEPHTE BAPHAHT**  $(0, 1)$ =>

Если необходима работа с блоком сигнализатора БС-М2 по протоколу ModBus RTU необходимо ввести цифру "0", если используется режим совместимости с блоком интерфейсным БИ-М1, по внутреннему протоколу обмена, необходимо ввести цифру "1".

Для ModBus- режима меню выглядит следующим образом:

 $0 - \overline{BM}$ -M2 (ModBus RTU) 1-БИ-М, БИ-М1 **BLIGEPHTE BAPHAHT**  $(0, 1) = > 0$ ВЫБЕРИТЕ СКОРОСТЬ ИЗ РЯДА (бит/сек):  $0 - 4800$ 1-9600 2-19200 3-38400 4-57600 5-115200 НОВАЯ СКОРОСТЬ ОБМЕНА  $(0-5) \Rightarrow 1$ ЗАПИСЬ? ДА(1) =>

Для режима совместимости с блоком интерфейсным БИ-М1 меню выглядит следующим образом:

 $0 - \frac{EM-M2}{ModBus RTU}$  $1 - BM-M$ ,  $BH-M1$ **BLIGEPHTE BAPHAHT**  $(0, 1) = > 0$ ЗАПИСЬ? ДА(1) =>

Если введенные значения верны, то необходимо нажать клавиши "1" и "Enter", в противном случае, не вводя команду "Запись", - клавишу "Enter".

### 2.1.11 Корректировка "Нуля"

В связи с естественным "старением" чувствительного элемента, возможно изменение показаний датчика с течением времени. Данный тест дает возможность скорректировать текущую концентрацию, приняв ее за нулевое значение концентрации. Действие данной команды ограничивается несколькими условиями, призванными исключить некорректную подстройку показаний газосигнализатора. Допустима корректировка небольших значений концентрации.  $\mathbf{B}$ случае невозможности корректировки будет отображено соответствующее сообщение. Нужно убедиться, что на датчик не воздействует газовая среда. Затем ввести с клавиатуры цифру "9" и нажать клавишу "Enter":

 $\text{BC}(1)=>9$ ПАРОЛЬ: \*\*\*\* Корректировка проведена

### 2.1.12 Тест дискретных выходов

Данный тест дает возможность оценить работоспособность дискретных выходов. Необходимо ввести с клавиатуры цифру "10" и нажать клавишу "Enter":

```
EC(1) \Rightarrow 10Тест дискретных выходов
('К'- выход)
```
Нажатие любых клавиш меняет состояние дискретных выходов на противоположное.

# 2.1.13 Обновление ПО

Данный пункт меню используется для обновления программного обеспечения при необходимости. НЕХ-файл может быть выслан пользователю по запросу. После входа в данный пункт меню блок сигнализатора переходит в режим ожидания передачи файла. После отключения питания блок сигнализатора возвращается в нормальный режим работы.

```
EC(1) \Rightarrow 11ПАРОЛЬ: ****
Upload SoftWare
ADI 848 V216
xH \not\models \vec{E} D?
```
После появления этой строки нужно закрыть программу HyperTerminal, чтобы освободить СОМ порт. Запустить файл \*.bat, предоставленный заводом изготовителем.

Стоит обратить внимание, \*.bat файл должен содержать следующее: "Download.exe  $\overline{XXXX}$ .84M \c:1 \r", rge Download.exe - название программы, выполняющей загрузку кода в микроконтроллер, XXXXX.84M - название файла, который необходимо загрузить в микроконтроллер. Далее идут параметры (ключи) загрузки. Каждый параметр начинается с символа "\", где "\с:12 - номер используемого СОМ порта (COM1), "\D" - означает не стирать flash перед программирова-нием, "\r" - сбросить микроконтроллер после программирования. Возможны и другие комбинации ключей. Для изменения конфигурации загрузки необходимо исправить файл \*.bat.

# 2.1.14 Работа по протоколу "ModBus RTU"

Осуществлять связь по протоколу ModBus RTU возможно по интерфейсам RS-485 (расположение выводов на "Внутренней шине") и RS-232 (разъем XT3). Для этого необходимо согласно пункту 2.1.10 установить протокол ModBus RTU.

Работа с регистровой структурой БС-М2 позволяет:

1) Изменять параметры связи с верхним уровнем;

2) Производить калибровку ЦАП, АЦП;

3) Просматривать и изменять регистры блока сигнализатора, перечень которых приведен в Приложении Г.

Поддерживаются команды: 3, 6, 16 протокола ModBus RTU. В обмене БС-М2 выступает как подчинённое устройство. Запись в любой из регистров прикрыта паролем. Таким образом, необходимо сначала записать в регистр пароля (регистр 33) значение равное значению регистра 26, а следующей командой выполнить запись в необходимые регистры. При этом система проверяет равенство значений регистров 26 и 33 и, если это так - переписывает заданные регистры. Далее регистр пароля (регистр 33) обнуляется и для следующей записи необходимо повторить действия, описанные выше.

Управление режимами работы газосигнализатора осуществляется через регистр команд (регистр 35). Возможные команды и действия системы описаны в таблице 1. Состояние газосигнализатора отражается в значении регистра 32 (см. таблицу 2).

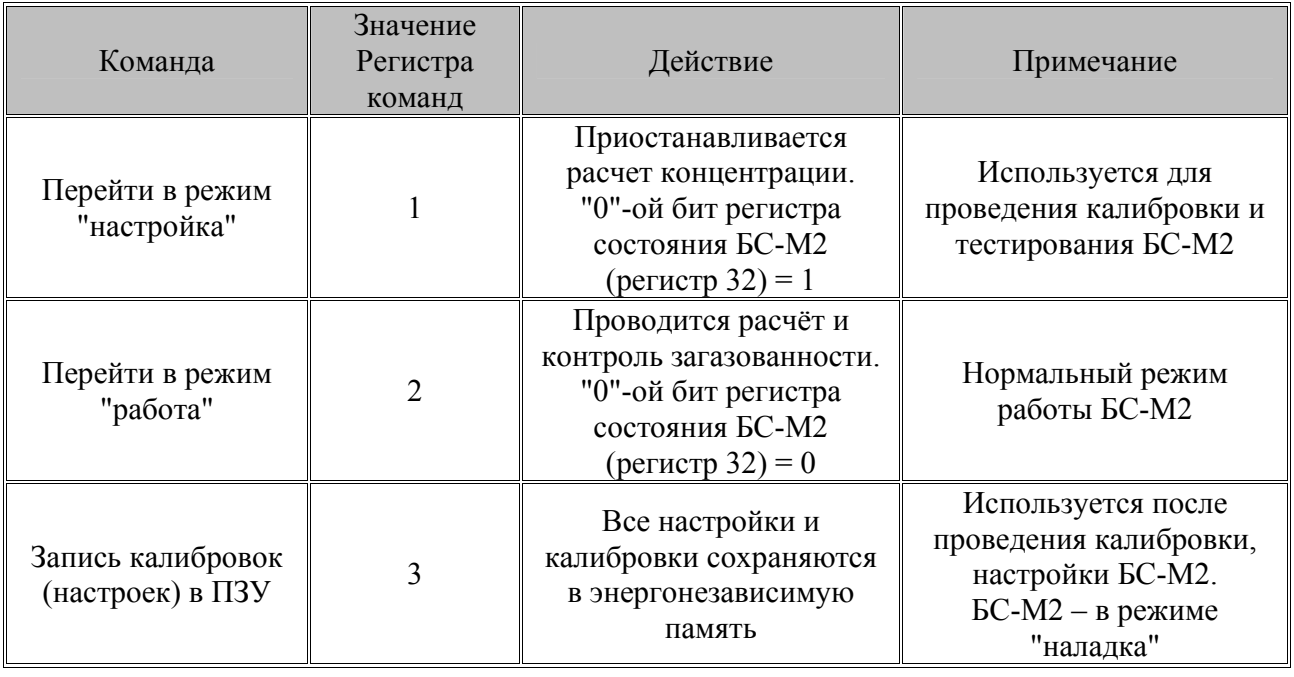

Таблица 1 - Значения регистров команд БС-М2 (регистр 35)

Продолжение таблицы 1

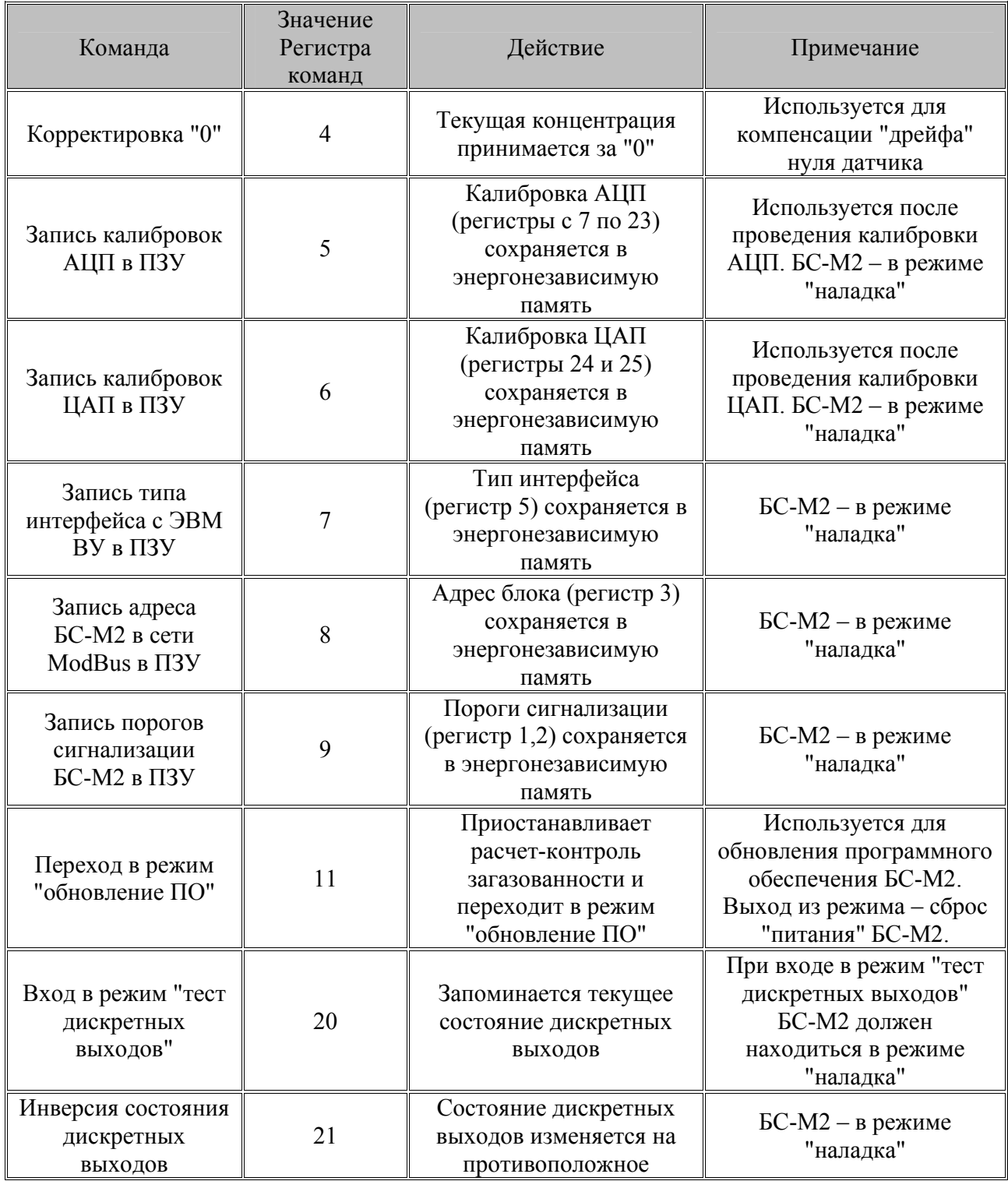

Продолжение таблицы 1

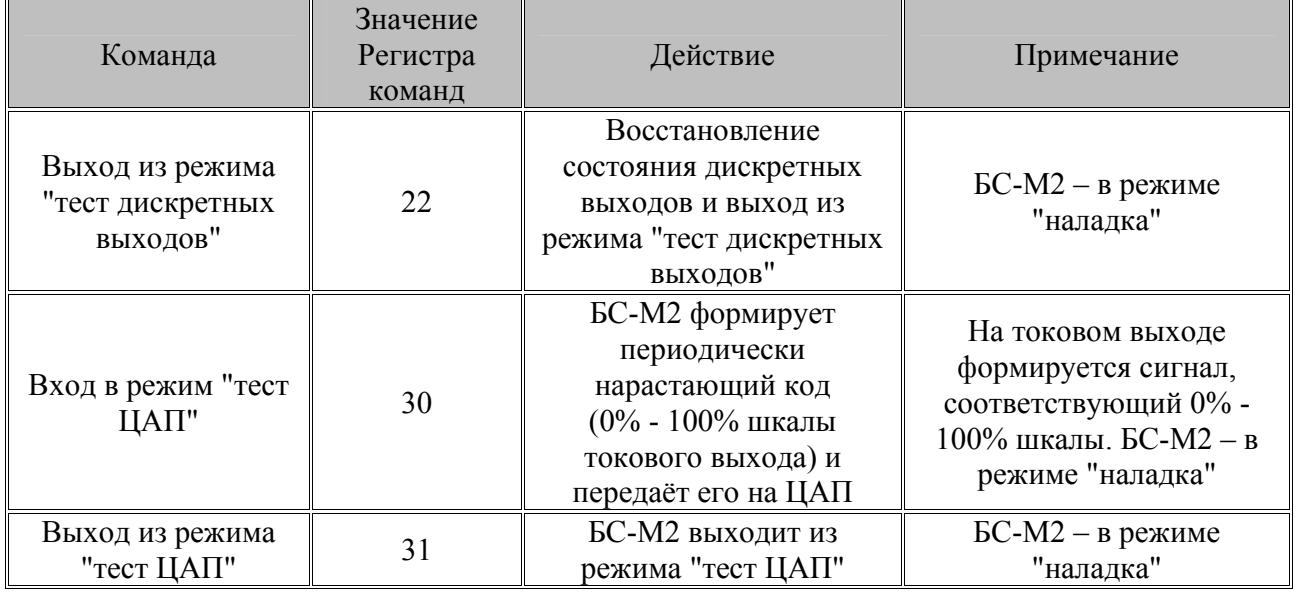

# Таблица 2 Формат регистра состояния БС-М2 (регистр №32)

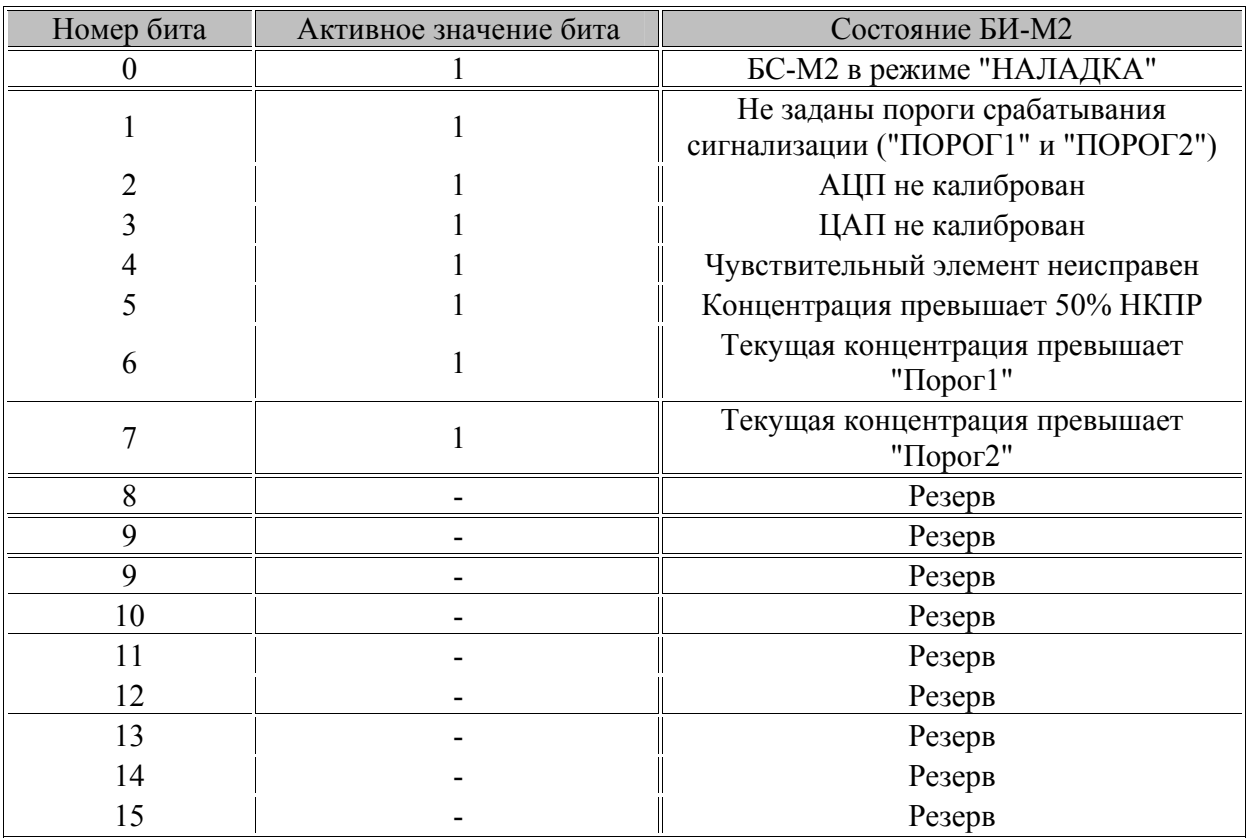

Для подключения по интерфейсу RS-232 к блоку сигнализатора БС-М2 необходимо установить перемычку выбора интерфейса, как показано на рисунке 1.

Работа по RS-232 отличается от работы по RS-485 следующими параметрами:

- ModBus адрес при подключении по RS-232 фиксированный, равен 25. Значение регистра 3 игнорируется;

- скорость обмена фиксированная, с параметрами 9600, 8-N-1. Значения регистра 4 игнорируется.

Для подключения по интерфейсу RS-485 не нужно устанавливать дополнительных перемычек для смены интерфейса (интерфейс используется по умолчанию). Адрес и скорость обмена определяются значениями регистров 3 и 4. При установке перемычки в разъеме XT4 между контактами 2 и 3 блок сигнализатора принимает фиксированный ModBus адрес, равный 25, значение регистра 3 игнорируется.

### 2.1.15 Работа по протоколу соединения БИ-БС

Осуществлять связь по протоколу, поддерживаемому БИ-М1, возможно только по интерфейсу RS-485 и, если установлен соответствующий тип связи с верхним уровнем, через терминальный режим, согласно пункту 2.1.10 данного руководства.. При этом скорость обмена фиксированная 2400 б/сек. Адрес блока устанавливается в соответствии с пунктом 2.1.3. Для работы по данному протоколу необходим блок интерфейсный, типа БИ-М1, БИ-М2.

# $2.2$   $\text{EH-M2}$

### 2.2.1 Общие сведения об изделии

Блок интерфейсный  $BH-M2$ входит модификации состав  $\mathbf{B}$ ГСМ-03-ХХ-4/2/А-1-Х-Х. В составе ГСМ-03 БИ-М2 может использоваться с блоками сигнализаторов типа БС-М2 и БС-М1-01.

БИ-М2 с поддержкой внутреннего протокола БИ-БС для связи с блоками сигнализаторов типа БС-М1-01 поставляется по дополнительному заказу. Логика работы блока аналогична логике работы БИ-М1 и описана в разделе 3.2. Режим "наладка" доступен по интерфейсам: USB, RS-485, RS-232. Отличием данной модификации от БИ-M1 является наличие дополнительных интерфейсов USB (протокол ModBus RTU), Ethernet (протокол ModBus TCP/IP) и отсутствие интерфейса ИРПС. Регистровая структура данной модификации аналогична регистровой структуре БИ-М1 и приведена в приложении Е.

Блок интерфейсный БИ-М2 предназначен для сбора информации с блоков сигнализаторов, объединенных в локальную сеть. Связь с блоками сигнализаторов осуществляется по интерфейсу RS485 по внутреннему протоколу связи или по протоколу ModBus RTU. Для связи с верхним уровнем используются интерфейсы RS-232 и RS-485, USB, работающие по протоколу связи ModBus RTU, а также Ethernet, по протоколу ModBus TCP/IP. Регистровая структура БИ-М2 приведена в Приложении Д.

В состав БИ-М2 входит:

1) Дискретный релейный выход "Отказ";

2) Интерфейс связи с верхним уровнем RS-485 (ModBus RTU);

3) Интерфейс связи с верхним уровнем RS-232 (ModBus RTU);

4) Интерфейс связи с верхним уровнем USB (виртуальный RS-232), (ModBus  $RTU$ :

5) Интерфейс связи с верхним уровнем Ethernet (ModBus TCP/IP);

6) Интерфейс связи с сетью нижнего уровня RS-485 (ModBus RTU и Внутренний БИ-БС);

По умолчанию интерфейс RS-232 отключен, а USB, RS-485 и Ethernet работают независимо и одновременно. Включение интерфейса RS-232 осуществляется установкой перемычки между контактами 2, 3 разъема ХТ7.

<u>А ВНИМАНИЕ!</u> При включении интерфейса RS-232, интерфейс RS-485 отключается. При этом автоматически устанавливаются следующие параметры связи интерфейса RS-232:

> а) скорость -> 9600 б/с; б) адрес блока в сети ModBus -> 1.

Снятие перемычки между контактами 2, 3 разъема XT7 приводит к отключению RS-232 и включению RS-485. При этом параметры связи интерфейса RS-485 устанавливаются согласно регистровой структуре (Приложение Д).

Установка перемычки между контактами 1, 2 разъема ХТ7 принудительно устанавливает адрес блока в сети ModBus, равный 1, независимо от выбранного интерфейса.

Схема внешних подключений приведена на Рисунке 2.

Настройку блока можно осуществлять по протоколу ModBus RTU (RS-232, RS-485, USB) или ModBus TCP/IP (Ethernet). Регистровая структура блока БИ-М2 приведена в Приложении Д.

Для настройки блока в комплект поставки входит CD с ПО "GSM-Wizard". Работа с "GSM-Wizard" описана в руководстве оператора на "GSM-Wizard" ОФТ.20.828.00.00 PO.

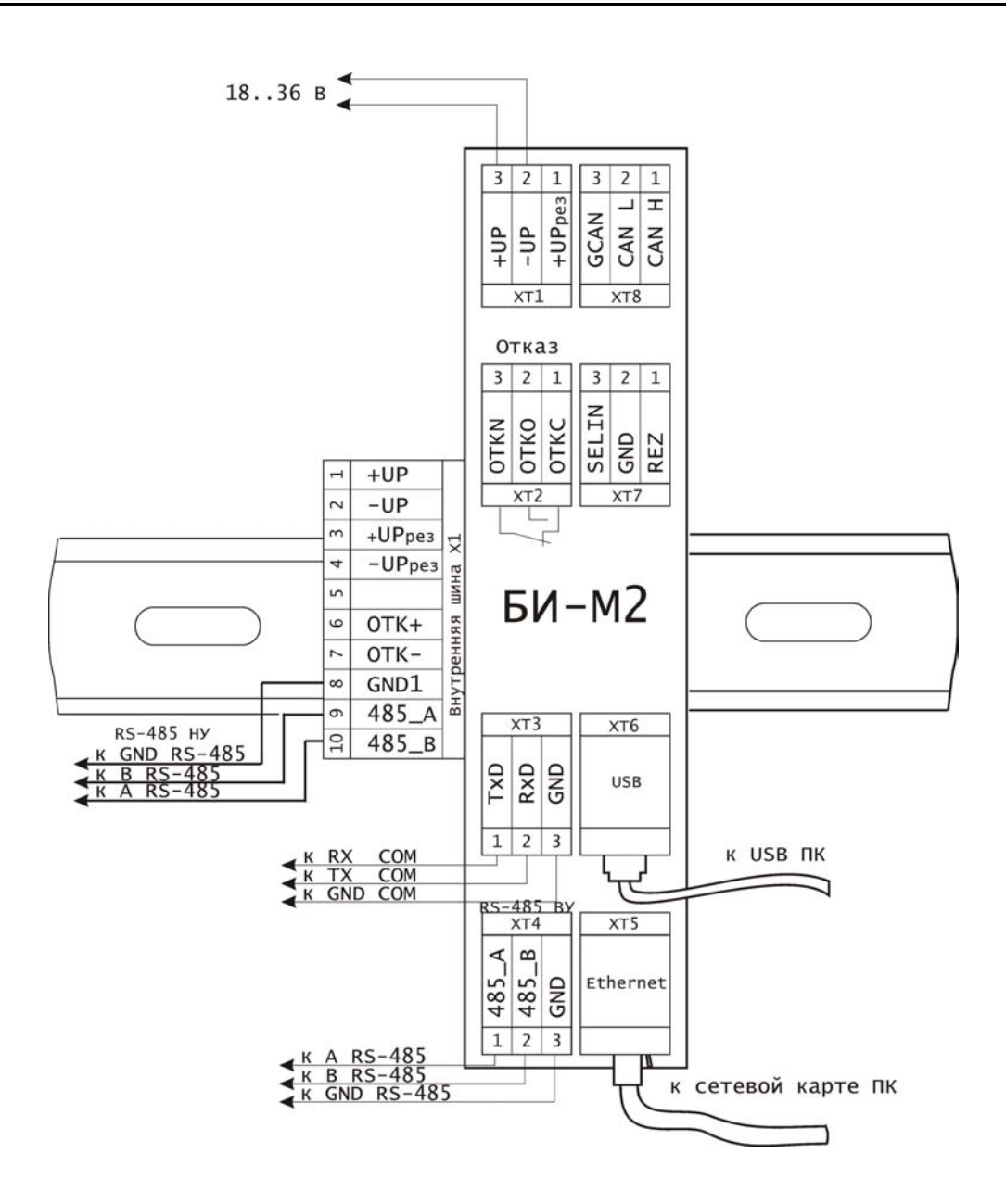

Рисунок 2 - Схема подключения БИ-М2

# 2.2.2 Описание команд и регистра статуса

Работа с регистровой структурой БИ-М2 позволяет:

- изменять параметры связи с верхним и нижним уровнем;
- задавать конфигурацию сети нижнего уровня;
- просматривать и изменять регистры каждого блока сигнализатора в сети.

Значения регистров команд БИ-М2 приведены в таблице 3.

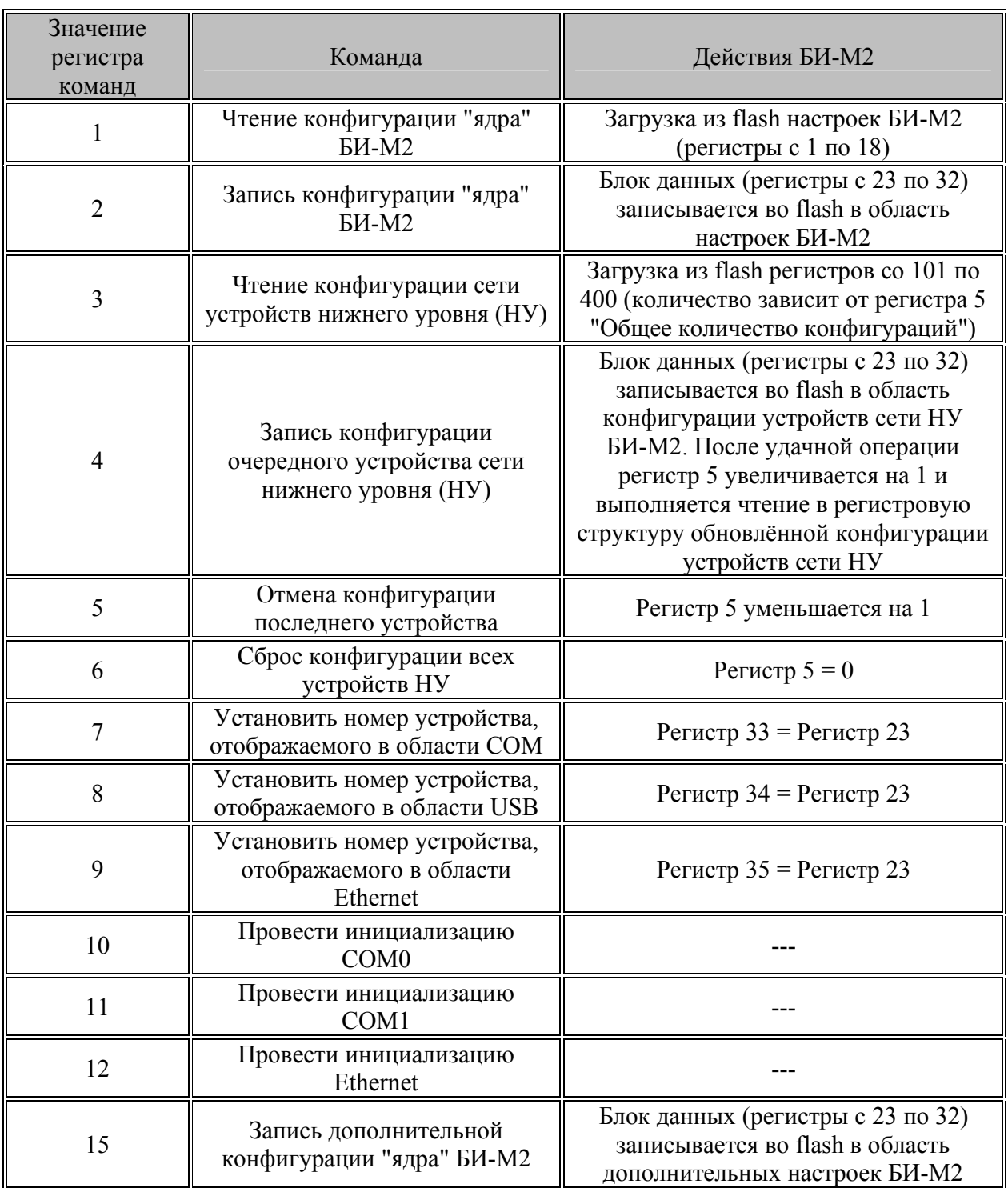

# Таблица 3 - Значения регистров команд БИ-М2 (регистр 22)

### Формат регистра состояния БИ-М2 представлен в таблице 4.

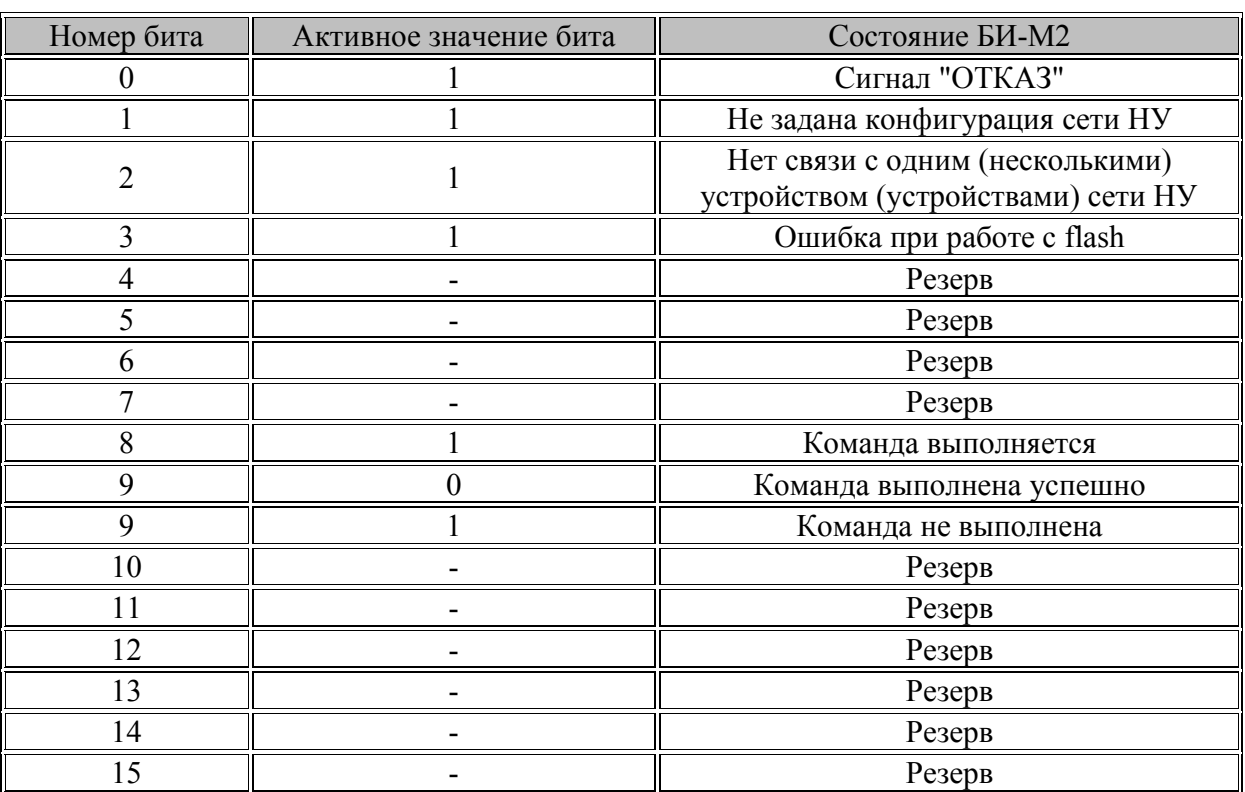

Таблица 4 Формат регистра состояния БИ-М2 (регистр №21)

# 2.2.3 Настройка Связи

К регистрам связи блока БИ-М2 относятся регистры с 1 по 20 (см. Приложение Д). Настройка осуществляется согласно алгоритму, приведённому на рисунке 3.

△ ВНИМАНИЕ! Для того чтобы настройки вступили в силу необходимо воспользоваться соответствующими командами, приведенными в таблице 3.

#### Газосигнализатор модульный ГСМ-03

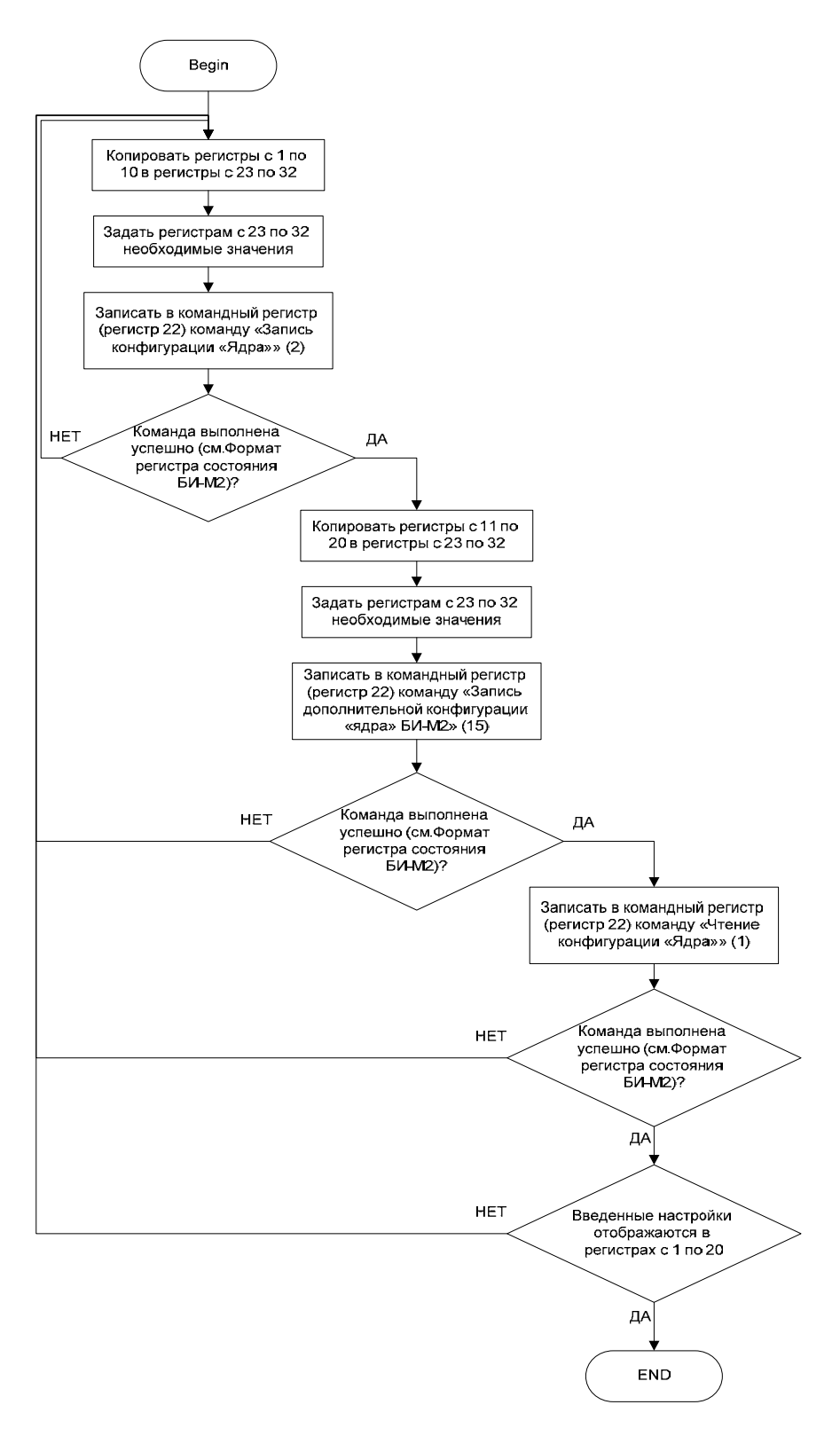

Рисунок 3 - Алгоритм настройки связи

#### 2.2.4 Задание конфигурации сети нижнего уровня

Логически в регистровой структуре БИ-М2 можно выделить две группы регистров. В первой группе хранятся данные об устройствах сети нижнего уровня (конфигурация устройств). Во второй – данные с этих устройств (Summary).

основном цикле работы блок БИ-М2, используя группу регистров  $\mathbf{B}$ конфигурации, считывает данные с устройств сети нижнего уровня. Далее эти данные БИ-М2 сохраняет во вторую группу регистров (так называемую Summary). Для каждого блока сети нижнего уровня отведено по шесть регистров Summary и один регистр счетчика ошибок. Устройство верхнего уровня через описанные выше интерфейсы всегда может получить данные с устройств нижнего уровня, считав группу регистров Summary БИ-М2.

Конфигурация любого устройства сети нижнего уровня состоит из 10 регистров:

1-й - номер устройства в сети нижнего уровня;

2-й - начальный номер регистра (число, указывающее БИ-М2, начиная с какого адреса регистровой структуры данного блока сети нижнего уровня, считывать данные);

3-й - количество регистров (число, указывающее БИ-М2, количество считываемых регистров с данного блока сети нижнего уровня);

4-й – номер первого регистра, сохраняемого в группу Summary БИ-М2, в область, отведённую для данного блока сети нижнего уровня;

5-й – номер второго регистра, сохраняемого в группу Summary БИ-М2, в область, отведённую для данного блока сети нижнего уровня;

6-й – номер третьего регистра, сохраняемого в группу Summary БИ-М2, в область, отведённую для данного блока сети нижнего уровня;

7-й - номер четвертого регистра, сохраняемого в группу Summary БИ-М2, в область, отведённую для данного блока сети нижнего уровня;

8-й - номер пятого регистра, сохраняемого в группу Summary БИ-М2, в область, отведённую для данного блока сети нижнего уровня;

9-й – номер шестого регистра, сохраняемого в группу Summary БИ-М2, в область, отведённую для данного блока сети нижнего уровня;

10-й - Резерв. Содержимое не имеет значения.

БИ-М2 поддерживает до 30-ти устройств сети нижнего уровня.

Для добавления конфигурации очередного устройства сети нижнего уровня в структуре БИ-М2 необходимо сделать следующее.

1) Записать необходимую конфигурацию устройства сети нижнего уровня в регистры с 23 по 32 соответственно.

2) В регистр команд (22) записать команду "запись конфигурации очередного устройства сети нижнего уровня" (4).

3) Убедиться, что команда выполнена успешно (см. статусный регистр БИ-М2).

4) Если п.3 выполнен успешно, то обший счётчик конфигураций устройств сети нижнего уровня увеличится на единицу (регистр 5) и в соответствующих регистрах появится заданная конфигурация (см. регистровую структуру БИ-М2).

Для удаления всей конфигурации предусмотрена команда "6" (см. таблицу 3). При выполнении данной команды, значение общего счётчика конфигураций устройств сети нижнего уровня (регистр 5) сбрасывается в "0".

#### 2.2.5 Настройка блока сети нижнего уровня

Для каждого устройства сети НУ в регистровой структуре БИ-М2 отведено шесть регистров области Summary. Устройство верхнего уровня через описанные выше интерфейсы всегда может получить данные с устройств нижнего уровня, считав группу регистров Summary БИ-М2. Но при настройке (диагностике) устройства сети НУ с устройства ВУ, часто бывает шести регистров не достаточно, кроме этого, бывает необходимо не только читать данные с устройства, но и записывать их.

Для настройки устройства сети НУ через БИ-М2 с устройства ВУ в регистровой структуре БИ-М2 выделены области СОМ порта, USB и Ethernet для устройств ВУ, подключенных через RS-232/RS-485, USB и Ethernet соответственно. Принцип работы этих областей приведен ниже.

Если в регистр 33 (для устройства ВУ, подключенного к БИ-М2 через RS-232/RS-485) записать номер устройства сети НУ (см. Приложение Д), которое необходимо настроить/диагностировать, то БИ-М1 отразит в области СОМ всю регистровую структуру заданного устройства сети НУ, согласно конфигурации этого устройства.

Регистры области СОМ БИ-М2 доступны для чтения со всех интерфейсов ВУ, но для записи только с RS-232/RS-485 сети ВУ. Данные записанные, в эту область с устройства сети ВУ передаются в соответствующее устройство сети НУ.

Работа с областью USB и Ethernet регистровой структуры БИ-М2 аналогична работе с областью СОМ порта.

# **3 ГСМ-03-ХХ–2/Х/X-Х-X-Х**

# **3.1 БС-М1, БС-М1-01**

### **3.1.1 Общие сведения об изделии**

Блоки сигнализаторов БС-М1, БС-М1-01 входят в состав модификации ГСМ-03-ХХ–2/Х/X-Х-X-Х. БС-М1-01 может использоваться в составе с блоками интерфейсными типа БИ-М2, БИ-М1, либо без них. БС-М1 может использоваться в составе с блоком интерфейсным, типа БИ-М1, либо без него.

В состав БС-М1 входит:

- 1) Три дискретных релейных выхода "Порог1", "Порог2", "Отказ";
- 2) Токовый выход 4..20мА;
- 3) Интерфейс связи RS-232;
- 4) Интерфейс связи ИРПС.

В состав БС-М1-01 входит:

1) Три дискретных релейных выхода "Порог1", "Порог2", "Отказ";

- 2) Токовый выход 4..20мА;
- 3) Интерфейс связи RS-232;
- 4) Интерфейс связи RS-485.

Схемы подключения блоков приведены на рисунке 4

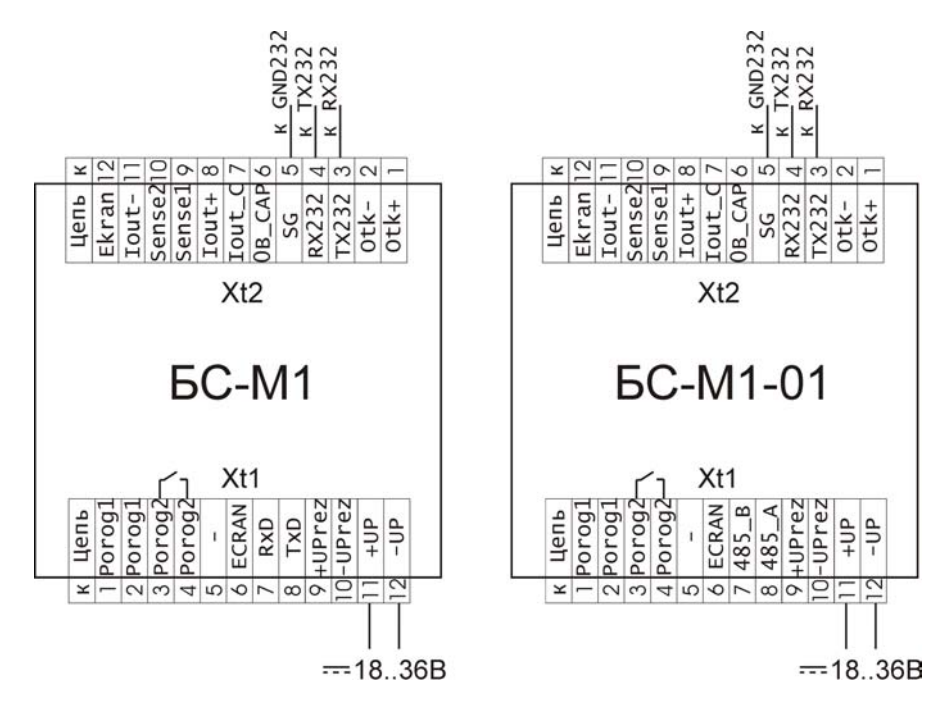

Рисунок 4 - Подключение блоков сигнализаторов к СOM порту ПК

#### 3.1.2 Порядок работы и выход в режим наладка

Работа в терминальном режиме "Наладка" осуществляется при подключении к БС-M1. БС-M1-01 по интерфейсу RS-232. Перевод блоков в режим "Наладка" осуществляется переключателями на боковой стороне блока в соответствии с рисунком 5.

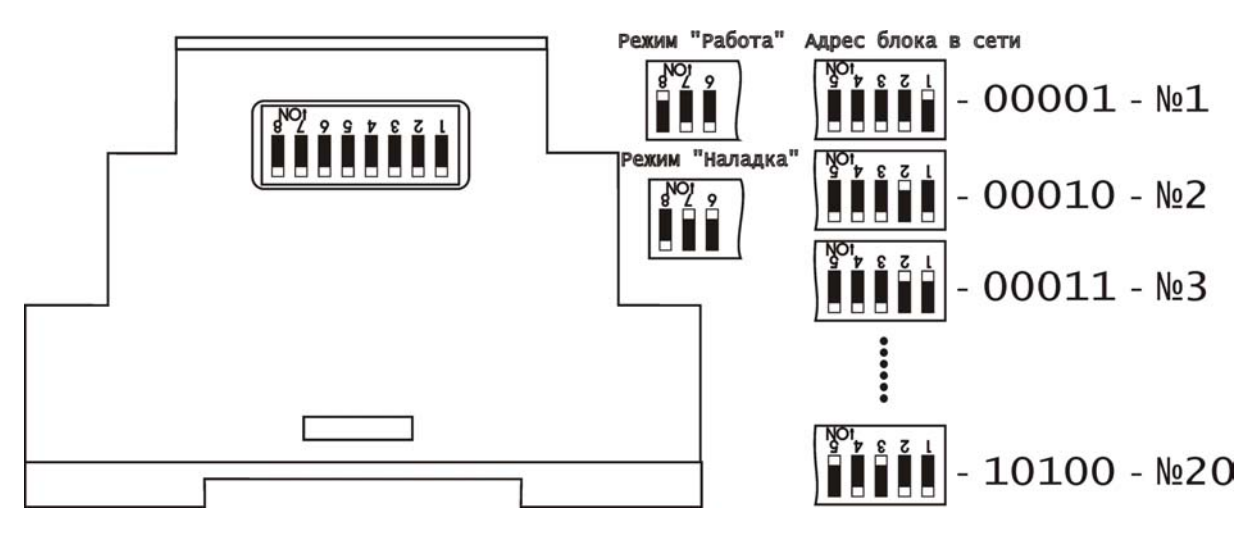

Рисунок 5 - Положение переключателей при работе БС-М1, БС-М1-01

Необходимо запустить программу HyperTerminal, настроенную согласно Приложению А. В ответ на нажатие клавиши "Пробел" блок сигнализатора БС-М1, БС-М1-01 выдаст следующую строку:

 **=>, где NN - номер блока БС.** 

Для получения списка тестов нужно нажать клавиши "?" и "Enter". На экране появится список тестов

# 1-НОМЕР БС, 2-ПОРОГИ, 3-КАЛИБР.АЦП, 4-КАЛИБР.ЦАП, 5-КОНЦ-Я, 6-ТЕСТ АЦП, 7-ТЕСТ ЦАП, 8-ТЕСТ ВЫХОДОВ, 9-ТЕСТ ПЗУ, 10-ТИП ИНТЕРФЕЙСА

Далее необходимо выбрать нужный тест, набрав его номер, и нажать клавишу "Enter". После завершения работы с тестами обязательно нужно выключить питание блока и установить переключатели в режим "Работа" для того, чтобы БС "вышел" в основной рабочий цикл по измерению концентрации.

# 3.1.3 Определение адреса блока "Номер БС"

Подменю "Номер БС" позволяет просматривать текущий номер блока. Изменять номер возможно посредством переключателей на боковой стороне блока согласно рисунку 5. Для входа в режим нужно ввести с клавиатуры цифру "1" и нажать клавишу "Enter".

#### $ECM01 \implies 1$

При выборе данного теста на экране появится сообщение: NOMER BLOKA=01

Для выхода из пункта меню нужно нажать "К".

#### 3.1.4 Ввод порогов сигнализации

В данном режиме задаются значения концентраций газа, при которых произойдет срабатывание дискретных релейных выходов "Порог1", "Порог2".

Для входа в подменю необходимо ввести с клавиатуры цифру "2" и нажать клавишу "Enter".

#### $FCM01 \Rightarrow 2$

Вход в этот тест так же защищен паролем. На экране появится запрос на ввод пароля. Пароль для блоков БС-М1, БС-М1-01 - 30P (Р - Заглавная латинская буква). ПАРОЛЬ:

При ошибочном пароле на экране появится сообщение: ПАРОЛЬ УКАЗАН НЕВЕРНО  $ECM01 \Rightarrow$ 

и произойдет автоматический выход в основной пункт меню. При правильно набранном пароле на экране появится:

 $BCM01 = >2$ ПАРОЛЬ: \*\*\* ЗАДАНИЕ ПОРОГОВ ПОРОГ 1=6 (поле ввода нового значения)

Система отображает текущее значение "Порога 1" и ожидает ввода нового значения параметра. Если изменять данный пункт не нужно, то необходимо нажать "Enter" для перехода в режим установки "Порог 2". Установка "Порога 2" происходит аналогичным образом. После установки "Порога 2" программой проверяется соответствие порогов, т.е. "Порог 1" должен быть меньше "Порога 2" и "Порог 2" меньше 50. При нарушении какого-либо правила на экране появится соответствующее сообщение:

# НЕСООТВЕТСТВИЕ ЗНАЧЕНИЙ ПОРОГОВ

или ПРЕВЫШЕНИЕ ДОПУСТИМОЙ **ГРАНИЦЫ** 

Выход из теста происходит автоматически после записи значений параметров "Порог 1" и "Порог 2" в память пользователя.

ООО НПП "Томская электронная компания"

#### 3.1.5 Калибровка АШП

Все расчеты в блоке БС основаны на текущих данных и данных по калибровке АШТ. Калибровка заключается в установлении соответствия колов АШТ газовым смесям с известной концентрацией. Нужно подготовить баллоны с газовыми смесями. Затем ввести с клавиатуры цифру "3" и нажать клавишу "Enter".

#### $ECM01 = >3$

Вход в этот тест защищен паролем. На экране появится запрос на ввод пароля: ПАРОЛЬ:

Необходимо ввести с клавиатуры пароль "30Р", при этом на экране каждый введенный символ отображается в виде "\*". При ошибочном пароле на экране появится сообщение:

#### ПАРОЛЬ УКАЗАН НЕВЕРНО  $ECM01 \Rightarrow$

и произойдет автоматический выход в главное меню. При правильно набранном пароле на экране появится:

### $ECM01 = >3$ ПАРОЛЬ: \*\*\*\* **КАЛИБРОВКА** УСТАНОВИ 0%-КОНЦЕНТР.

Если чувствительный элемент не подключен, не исправен, либо не вышел в рабочий режим, система перейдет к основному меню.

#### $ECM01 \Rightarrow$

После устранения неисправности или выхода чувствительного элемента в рабочий режим нужно повторить процедуру входа в подменю "Калибровка АЦП". В случае успешного входа на на экране появится

# $ECM01 = >3$ ПАРОЛЬ: \*\*\*\* **КАЛИБРОВКА** УСТАНОВИ 0%-КОНЦЕНТР.

ЗА51 63D6, где "ЗА51 63D6" - текущие коды АЦП по каналам.

Необходимо, чтобы измерение проходило в отсутствие газа. На экране появится значение кода АЦП в шестнадцатеричном виде, соответствующее 0 % концентрации. Нужно дождаться установления кода и затем нажать клавишу "Enter". На экране появится сообщение:

#### КОД АЦП (КАНАЛ 0) =  $3A51$ КОЛ АШП (КАНАЛ 1) =  $63D6$ КОЛИЧЕСТВО ТОЧЕК=>

Необходимо указать количество калибровочных точек и нажать "Enter". С учетом нулевой точки, максимальное количество точек - четыре. На экране появится:

#### КОЛИЧЕСТВО ТОЧЕК=>2

Затем нужно подготовить баллон с газовой смесью для второй точки и указать значение концентрации:

# ВВЕДИТЕ ЗНАЧЕНИЕ В % ДЛЯ 1-Й ТОЧКИ =>20 УСТАНОВИТЕ КОНЦЕНТРАЦИЮ 454D 643A

Необходимо подать газовую смесь установленной концентрации, дождаться установления кода и затем нажать "Enter".

Аналогично производится калибровка остальных точек. По окончании будет предложено сохранить произведенную калибровку. Если все действия по калибровке были проведены правильно, то данные нужно сохранить в памяти пользователя. Для этого нужно дать положительный ответ на следующий запрос:

### ЗАПИСЬ? ДА(1)/НЕТ(0) =>1

Учитывая значимость калибровки, необходима информация о дате проведения калибровки и номере клейма поверителя, который ее проводил.

#### УКАЖИТЕ ЛАТУ (В ФОРМАТЕ: DD-ММ-GG)=>07-07-07 **НОМЕР КЛЕЙМА=>123**

где Номер клейма - десятичное число в диапазоне от 1 до 2047.

# ДАННЫЕ ЗАПИСАНЫ НАЛИЧИЕ ЦАП? (1-ЕСТЬ)=>1

Нужно убедиться, что в данной модификации присутствует ЦАП (выход 4..20 мА) и ввести "1", если ЦАП отсутствует, то ввести "0".

Заполнить все поля и нажать "Enter". Система закончит процесс калибровки, сохранит все параметры в памяти и перейдет в главное меню.

#### $ECM01 \Rightarrow$

На этом калибровка АЦП закончена.

### 3.1.6 Калибровка ЦАП

Данная калибровка предназначена для установки соответствия сигналов управления телеметрии истинным границам. Нижняя граница - 0 %, верхняя граница -100 %. В диапазоне от 0 до 100 % сигнал считается линейным. Для запуска калибровки необходимо собрать схему, изображенную на рисунке 6.

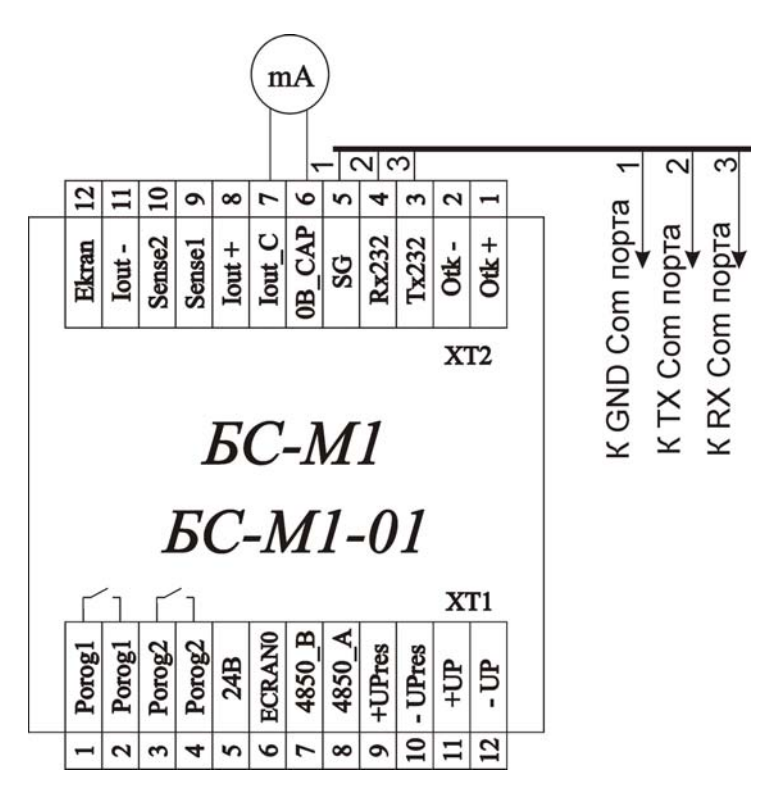

Рисунок 6 Схема калибровки ЦАП

Запуск калибровки проходит при помощи списка тестов. Нужно ввести с клавиатуры цифру "4" и нажать клавишу "Enter":

#### $ECM01 = > 4$

При выборе данного теста на экране появится сообщение: ЗНАЧЕНИЕ В МЛА ДЛЯ 0% =>

Система ждет ввода значения тока в мА для 0% шкалы. После ввода значения на экране появится сообщение:

ЗНАЧЕНИЕ В МЛА ДЛЯ 0% =>4 0% 02DE

На экран выдается шестнадцатеричный код, соответствующий значению тока, выдаваемого ЦАП. Далее, используя указанные ниже клавиши и контролируя по амперметру значение на входе, выставить желаемый ток.

Клавиша:

"U" - уменьшение кода на 1;

"D" - увеличение кода на 1;

"В" - увеличение кола на 16:

"S" - уменьшение кода на 16;

Переход к калибровке следующей точки - клавиша "Enter".

Калибровка следующей точки заключается в установке соответствия кода ЦАП 100 % шкалы. После ввода параметра на экране появится шестнадцатеричный код.

#### ЗНАЧЕНИЕ В МЛА ДЛЯ 100% =>20 100% 0E58

Изменение кода ЦАП описано выше.

Установив нужное значение, нажать клавишу "Enter". На экране появится запрос на запись значений калибровки:

#### ЗАПИСЬ? ЛА(1)/НЕТ(0)=>1

Если значения калибровки соответствуют требованиям, то необходимо нажать клавиши "1" и "Enter", в противном случае - ввести "0" и клавишу "Enter".

#### 3.1.7 Тест Концентрация

Блок сигнализатора - автономное устройство, которое не имеет средств отображения, поэтому после проведения калибровки АЦП необходимо убедиться в ее правильности. В данном тесте, также как и в рабочем цикле, производится измерение и расчет концентрации газа, выдается сигнализация (на единичные индикаторы, расположенные на лицевой панели блока) при превышении "Порога 1", "Порога 2" и предельно допустимой концентрации, а также сигнализация при обнаружении дефектов. На экране отображается код АЦП по двум каналам и рассчитанная на основе текущих измерений и данных по калибровке концентрация газа, в виде:

```
ECM01 = >5КОД АЦП (КАНАЛ 0) = 03173
КОД АЦП (КАНАЛ 1) = 29826
НЕКОРРЕКТИРОВАННАЯ КОНЦ-ЦИЯ = 000,00
КАЛИБРОВОЧНОЕ = 25536 dC=000,00
КОНЦЕНТРАЦИЯ(%)=000,00
```
Перед началом этого теста проверяется наличие информации по калибровке АЦП. Если такой информации нет, на экране появится сообщение:

#### ОШ. КАЛИБРОВКИ

и проведение теста невозможно. Для выхода из режима - нажать "К".

Данный тест дает возможность скорректировать текущую концентрацию, приняв ее за нулевое значение концентрации. Действие данной команды ограничивается несколькими условиями, призванными исключить некорректную подстройку показаний газосигнализатора. Допустима корректировка небольших значений концентрации, в случае невозможности корректировки будет отображено соответствующее сообшение. Необходимо убелиться, что на датчик не воздействует газовая среда. В ходе работы теста нажать любую клавишу:

## КОД АЦП (КАНАЛ 0) = 03173 КОД АЦП (КАНАЛ 1) = 29826 НЕКОРРЕКТИРОВАННАЯ КОНЦ-ЦИЯ = 000,00

## **КАЛИБРОВОЧНОЕ = 25536 dC=000,00 КОНЦЕНТРАЦИЯ(%)= 000,00 КОРРЕКТИРОВКА НУЛЯ ? (1-ДА)=>1**

В случае успешной корректировки тест будет дальше выполняться:

### **КОД АЦП (КАНАЛ 0) = 03177 КОД АЦП (КАНАЛ 1) = 29823 НЕКОРРЕКТИРОВАННАЯ КОНЦ-ЦИЯ = 000,00 КАЛИБРОВОЧНОЕ = 25532 dC=000,00 КОНЦЕНТРАЦИЯ(%)= 000,00**

Для выхода из режима нажать "K".

### **3.1.8 Тест АЦП**

Данный тест предоставляет возможность оценить работу АЦП. Для проведения теста АЦП необходимо выйти в список тестов, ввести с клавиатуры цифру "6" и нажать клавишу "Enter":

# **БСМ01=>6 ТЕСТ АЦП**

При нажатии любой клавиши на экране появится текущий код АЦП в шестнадцатеричном и десятичном формате по каждому каналу:

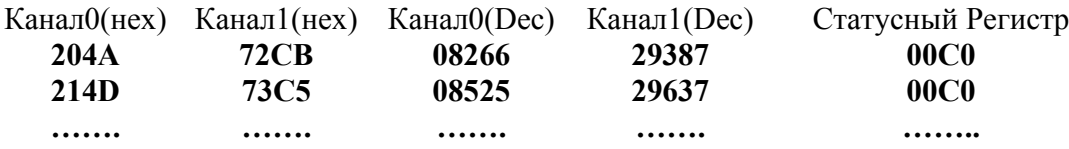

На экране появляются значения кодов АЦП по каналам измерения: Канал0 и Канал2 в шестнадцатеричном и десятичном коде. Пятая колонка - регистр статуса АЦП, значения битов которого приведены в таблице 5.

Таблица 5 - Регистр статуса АЦП

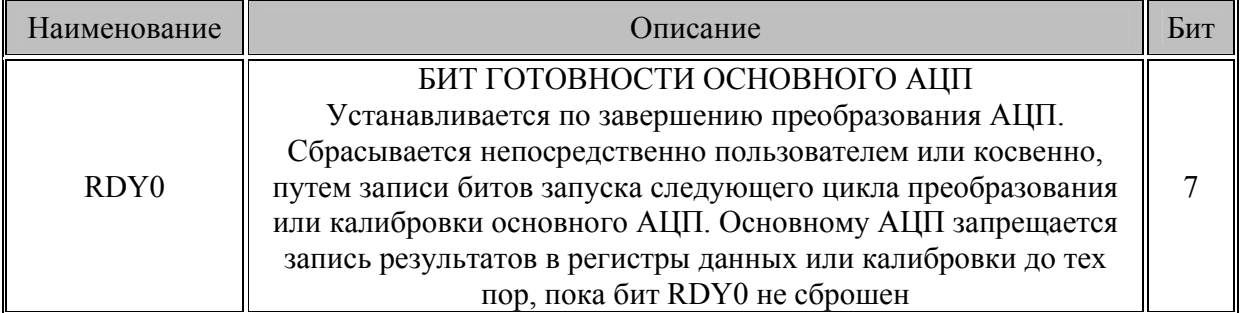

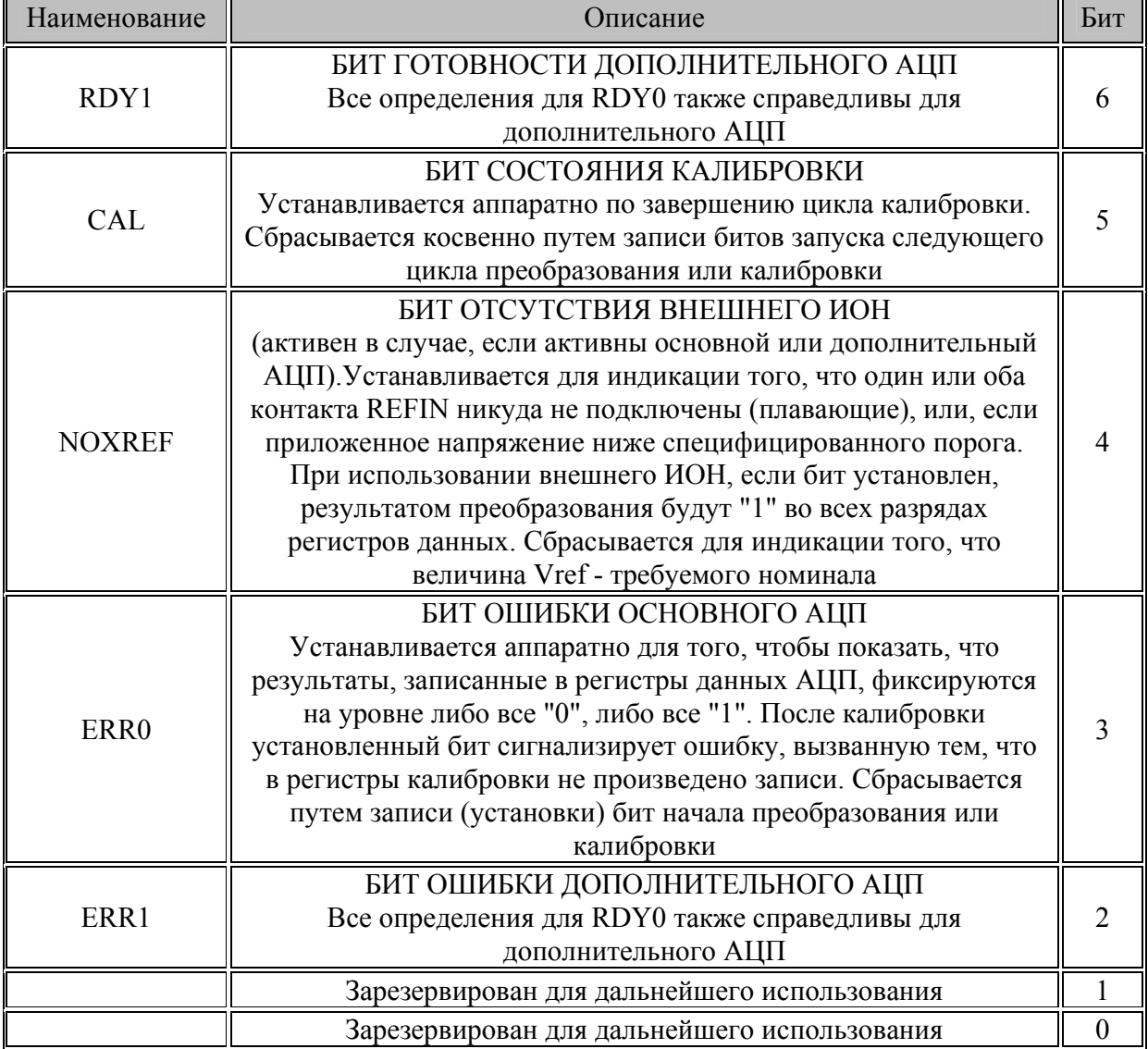

Продолжение таблицы 5

Измерение производится циклически. При нажатии клавиши "К" происходит выход из теста АЦП.

# 3.1.9 Тест ЦАП

Данный тест предназначен для проверки точности вывода информации на устройство ЦАП. Тестом проверяется соответствие задаваемых и выдаваемых значений. На ЦАП выдаются значения, соответствующие 0 %, 50 % и100 % от полной шкалы ЦАП. Затем можно отследить последовательную смену значений при прогоне шкалы от 0 до 100 %.

Для проведения данного теста необходимо подключить миллиамперметр к выводам 6, 7 Разъема XT2. Ввести с клавиатуры цифру "7" и нажать клавишу "Enter":

 $ECM01 \Rightarrow 7$ 

При выдаче сигнала на ЦАП на экране появляются соответствующие сообщения: 0 ВОЛЬТ - 0% шкалы Нажмите "Enter" для перехода к следующему значению 5 ВОЛЬТ - 50% шкалы Нажмите "Enter" для перехода к следующему значению 10 ВОЛЬТ - 100% шкалы Нажмите "Enter" для перехода к прогону шкалы

#### ПРОГОН ШКАЛЫ

В режиме "Прогон шкалы", БС плавно изменяет выходной ток от 0% до 100%. Тест завершается по нажатию любой клавиши.

#### 3.1.10 Тест дискретных выходов

Данный тест позволяет оценить работоспособность дискретных выходов, осуществляющих:

1) Индикацию сигнала ОТКАЗ 2 (ОТК2);

2) Индикацию и переключение контактов реле ОТКАЗ 1 (ОТК1);

3) Отключение элемента чувствительного (VIKL);

4) Индикацию сигнала Предельная Концентрация (KONC);

5) Индикацию и переключение контактов реле ПОРОГ 1 (POR1);

6) Индикацию и переключение контактов реле ПОРОГ 2 (POR2);

Для входа в режим нужно ввести "8" и нажать "Enter". На экране появится:

#### **ТЕСТ ВЫХОДОВ: ОТК2, ОТК1, VIKL, KONC, POR1, POR2** HOMEP TECTA(K, 1, 2)=>

Программой предусмотрено два способа тестирования дискретных выходов переключение уровня сигнала вручную (1) или автоматически (2):

1 - переключение выхода по клавише, т.е. на указанный выход подается сигнал нулевого уровня, а по нажатию любой клавиши - первого уровня. Нажатие клавиш меняет уровень на противоположный;

2 - переключение выхода в цикле, уровень выходного сигнала меняется не по нажатию клавиши, а автоматически через каждую секунду.

"К" - завершение теста.

После выбора номера теста необходимо указать номер выхода (от 1 до 6):

#### НОМЕР ВЫХОДА=>4

Завершение теста происходит по нажатию клавиш "К" и "Enter".

#### 3.1.11 Тест ПЗУ

Данный тест дает возможность просмотра информации, находящейся в памяти пользователя, а также возможность записи в нее. В данном устройстве используется внутренняя Flash/EE память данных. Нужно ввести с клавиатуры цифру "9" и нажать клавишу "Enter":

 $ECM01 = > 9$ 

При выборе данного теста на экране появится сообщение: **TECT H3V**  $0000$   $XX$ 

где 0000 - адрес первой ячейки, XX - ее содержимое в шестнадцатеричном коде. Просмотр последующих ячеек осуществляется клавишами (плюс клавиша "Enter"): - клавиша "N" - увеличение адреса на 1; - клавиша "V" - уменьшение адреса на 1.

Для изменения содержимого текущего адреса ввести с клавиатуры нужное значение и нажать клавишу "ВВОД". Если запись прошла успешно, то на экране появится тот же адрес и измененное значение. При обнаружении ошибки записи появится сообщение:

# ДЕФЕКТ ЗАПИСИ

Выход из теста происходит при последовательном нажатии клавиш "К" и "Enter".

### 3.1.12 Настройка связи с верхним уровнем

Устанавливается на производстве в зависимости от модификации: Для БС-М1-01 должен быть установлен тип - RS-485; Для БС-М1 должен быть установлен тип - ИРПС. Пароль 9А2.  $ECM01 = >3$ ПАРОЛЬ: \*\*\*\* ТИП ИНТЕРФЕЙСА 0-RS485 1-ИРПС: 0=>0 ПАРОЛЬ: \*\*\*\* **КАЛИБРОВКА** 

# 3.2 **БИ-М1**

### 3.2.1 Общие сведения об изделии

Блоки интерфейсный БИ-М1 входит в состав одной из модификаций  $\Gamma$ CM-03-XX-2/X/X-1-X-X. БИ-М1 может использоваться в составе с блоками сигнализаторов, типа БС-М2, БС-М1, БС-М1-01.

Блок интерфейсный БИ-М1 предназначен для сбора информации с блоков сигнализаторов, объединенных в локальную сеть. Связь с блоками сигнализаторов возможна по интерфейсам ИРПС, RS485 по внутреннему протоколу связи. Для связи с ВУ используются интерфейсы RS-232 и RS-485, работающие по протоколу связи ModBus RTU.

В состав БИ-М1 входит:

- 1) Дискретный релейный выход "Отказ";
- 2) Интерфейс связи с верхним уровнем RS-485 (ModBus RTU);
- 3) Интерфейс связи RS-232 с BV (Режим Настройки, ModBus RTU);
- 4) Интерфейс связи с сетью нижнего уровня RS-485;
- 5) Интерфейс связи с сетью нижнего уровня ИРПС.

Схема соединения БИ-М1 с ПК по интерфейсу RS-232 изображена на рисунке 7.

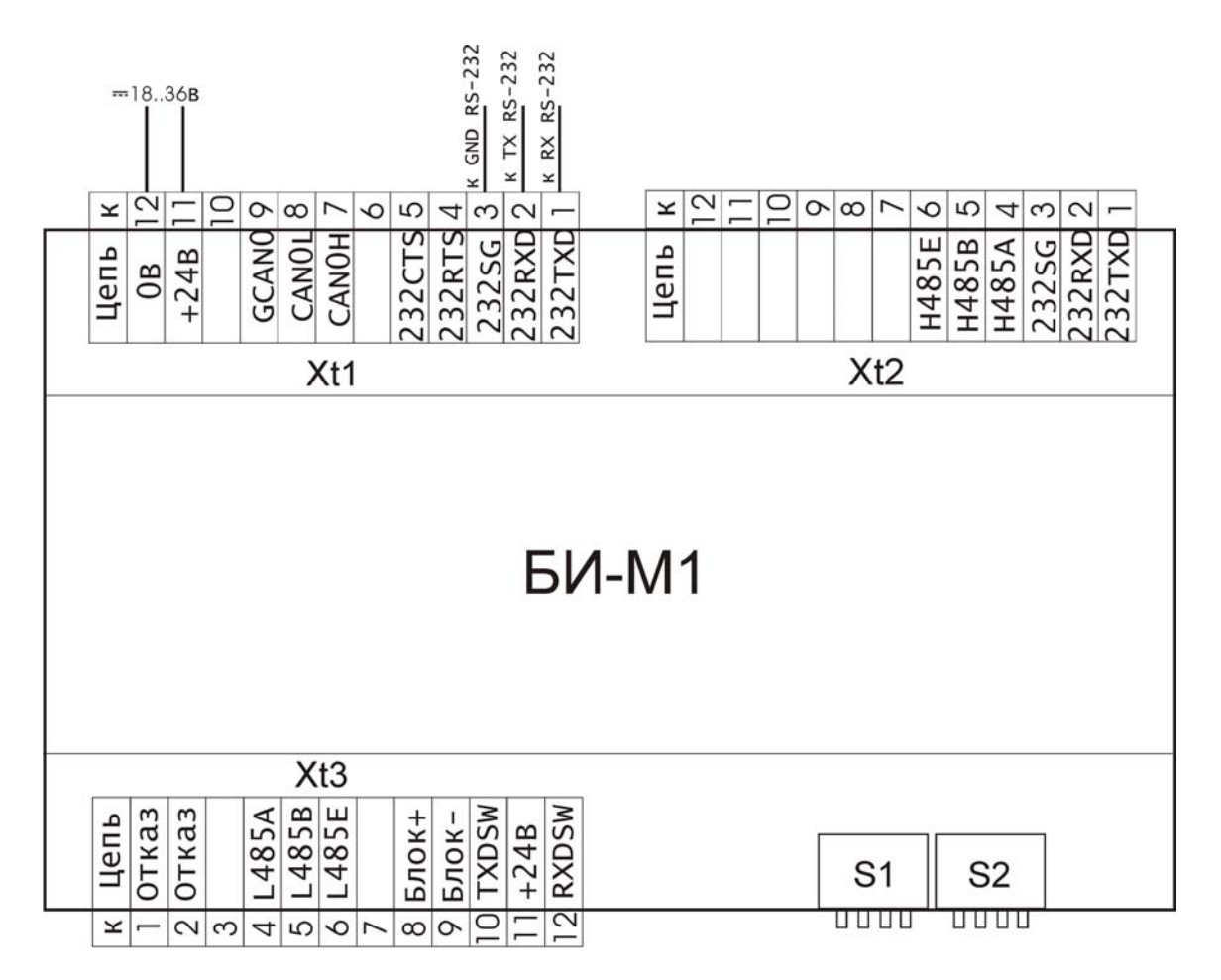

Рисунок 7 - Подключение БИ-М1 к СОМ порту

# 3.2.2 Порядок работы ModBus RTU и вход в режим "Наладка"

Для связи с верхним уровнем используются интерфейсы RS-232 и RS-485, работающие по протоколу связи ModBus RTU. Регистровая структура ModBus RTU БИ-М1 приведена в приложении Е.

Протокол работа с БИ-М1 по протоколу ModBus RTU позволяет:

- просматривать состояние блоков сигнализаторов;
- настраивать блоки сигнализаторов (пороги срабатывания).

БИ-М1 выступает, как подчиненное устройство. Регистровая структура отражает в себе данные, полученные с блоков сигнализаторов, подключенных к ЛВС и заданные в конфигурации. Блоком поддерживаются ModBus команды: 3, 6, 16. На каждый блок сигнализатора отведена группа из 6 регистров по 2 байта. В каждой группе содержаться следующие регистры: Регистр статуса, Регитр измеренной концентрации, значение Порогов, Дата поверки, Номер клейма и номер БС.

Работа в терминальном режиме "Наладка" осуществляется при подключении БИ-M1 к ПК по интерфейсу RS-232, либо посредством комплекта сервисного обслуживания (KCO-03) ОФТ.20.124.00.00 по IrDA или RS232. Выбор интерфейса осуществляется переключателем S2 (см. Приложение Б). При использовании KCO(IrDA) необходимо переключателем S2 установить связь с BУ по интерфейсу IrDA. Методика работы с KCO описана в паспорте на КСО, ОФТ.20.124.00.00 ПС.

При подключении к ПК по интерфейсу RS-232 необходимо переключателем S2 установить связь с ВУ по интерфейсу RS-232. Выбор интерфейсов связи с блоками сигнализаторов осуществляется также переключателями S2.

Для входа в режим наладка необходимо нажать клавишу "Пробел". На экране появится пригласительная надпись:

**БИ(NN)=>**, где NN – номер блока БИ в сети ВУ.

Для получения списка тестов нужно нажать клавиши "?" и "Enter". На экране появится список:

1-НОМЕР БИ, 2-КОНФ-ЦИЯ ГСМ, 3-ОЗУ, 4-ВА19, 5-ВНЕШ, ПАМ. 6-АТМЕЛ, 7-СВЯЗЬ С БС, 8-НАЛАДКА БС, 9-СКОРОСТЬ ОБМЕНА ЭВМ ВУ, 10-ЦИКЛИЧЕСКИЙ ТЕСТ СВЯЗИ

 $\text{EM}(NN)=>$ 

Далее необходимо выбрать нужный тест, набрав его номер и нажав клавишу "Enter". После завершения работы с тестами обязательно нужно нажать клавиши "К" и "Enter" для того, чтобы БИ "вышел" в основной рабочий цикл по опросу блоков БС и связи с ЭВМ ВУ по протоколу ModBus. Подтверждением того, что БИ закончил работу в режиме "Наладка", будет сообщение:

 $\text{EH}(NN)=>K$ **BCE** 

#### 3.2.3 Задание адреса блока

Адрес блока БИ, который необходим для обмена с ЭВМ ВУ, можно задать в тесте "НОМЕР БИ". Ввести с клавиатуры цифру "1" и нажать клавишу "Enter".

 $\text{EM}(NN)=>1$ 

Вход в этот тест защищен паролем. На экране вход в тест имеет следующий вид: ПАРОЛЬ-

Далее необходимо набрать пароль "9А2" и нажать клавишу "Enter", при этом каждый введенный символ отображается в виде "\*". Если пароль был указан неверно, то происходит переход к основному меню. При правильно набранном пароле на экране появится:

#### **HOMEP БИ=>**

Затем набрать номер блока в диапазоне от 1 до 247. После ввода значения блоку автоматически присваивается этот номер.

#### 3.2.4 Задание конфигурации ГСМ-03

Для работы в основном цикле блоку интерфейсному необходима конфигурация ГСМ-03. Так как количество блоков БС может меняться, то в БИ необходимо заносить информацию о количестве БС и их номера. Если в контроллере меняется один блок БС на другой, то всегда нужно менять и таблицу конфигурации. Конфигурация ГСМ-03 задается в пункте меню "Конфигурация ГСМ". Для этого нужно ввести с клавиатуры цифру "2" и нажмите клавишу "Enter". Выбрав тест № 2, укажите количество БС:

 $EM01 = > 2$ 

Программирование конфигурации ГСМ-03 СКОЛЬКО БЛОКОВ БС=>

Затем последовательно указать все номера блоков: СКОЛЬКО БЛОКОВ БС=>3 HOMEP  $BC \approx 12$ HOMEP  $FC \approx 5$ HOMEP  $BC = >20$ 

Если при заполнении конфигурации не было допущено ошибок, то на запрос: ЗАПИСЬ? (1-Да)=>

лать положительный ответ.

В случае ошибочной конфигурации ввести "0" и повторить всю процедуру конфигурации заново. В основном рабочем цикле БИ будет опрашивать только блоки с указанными адресами.

#### 3.2.5 Tect "O3Y"

Данный тест выполняется только в старых модификациях блока БИ и не используется в БИ-М1.

#### 3.2.6 Тест "ВА19"

Данный тест выполняется только в старых модификациях блока БИ и не применяется в БИ-М1.

#### 3.2.7 Тест Внешней памяти

Данный тест осуществляет чтение ячейки внешней памяти. Адресация ОЗУ: 0 - 7FFFH. Необходимо ввести с клавиатуры цифру "5" и нажать клавишу "Enter".  $EM01 \Rightarrow 5$ 

При выборе данного теста на экране появляется запрос на ввод адреса ячейки внешней памяти, которую нужно прочитать:

# ТЕСТ ВНЕШ. ПАМЯТИ **ВВЕДИ АДРЕС=>**

После ввода адреса рядом через пробел, появится содержимое прочитанной ячейки в шестналиатеричном коле. Для просмотра последующих ячеек используются клавиши:

"V" - для уменьшения адреса на 1;

"N" - для увеличения адреса на 1.

Для завершения теста нажать клавиши "К" и "Enter".

#### 3.2.8 Тест памяти пользователя

Данный тест выполняется только в старых модификациях блока БИ и не применяется в БИ-М1.

#### 3.2.9 Тест связи с БС

Используя возможности этого теста, можно проверить наличие и качество связи с любым из имеющихся блоков БС. Для этого нужно ввести с клавиатуры цифру "7" и нажать клавишу "Enter".

#### $EM01 = > 7$

При выборе данного теста на экране появится сообщение: ТЕСТ СВЯЗИ С БС HOMEP  $FC \Rightarrow$ 

Нужно указать номер блока БС. Если нормальная приемо-передача, то появится сообщение:

# ЕСТЬ КОНТАКТ!!!

Иначе, если какой-то байт ответа от БС не пришел в течение 100 мс, то появится сообщение:

#### ТАЙМ-АУТ

Данное сообщение укажет причину отсутствия связи с блоком. Также возможен дефект связи, т.е. несовпадение контрольных сумм. Тогда появится сообщение:

# ДЕФЕКТ ПЕРЕДАЧИ

После этого вновь появится запрос на номер БС. Нужно либо указать следующий номер, либо нажать клавиши "К" и "Enter" для завершения работы с этим тестом.

### 3.2.10 Режим "Налалка БС"

Режим "Наладка БС" доступен как при подключении непосредственно к БС, так и через блок БИ М1. Нужно ввести с клавиатуры цифру "8" и нажать клавишу "Enter".  $EM01 = > 1$ 

При выборе данного теста на экране высветится сообщение: НАЛАЛКА БС HOMEP  $FC \Rightarrow$ 

Если связь с блоком была установлена, и БС готов к работе в режиме "Наладка", то появится строка-приглашение от блока БС:

 $EC01 \Rightarrow$ 

Порядок работы в режиме "Наладка" в блоке сигнализатора указана в соответствующей главе 2.1(БС-М2) или 3.1(БС-М1, БС-М1-01). По завершению работы с блоком БС (что соответствует нажатию клавиш "К" и "Enter") мигающий курсор на экране переместится в первую позицию строки, тем самым как бы подчеркнет букву "Б" в строкеприглашении. Далее необходимо нажать клавишу "\*" на клавиатуре, после чего появится запрос на номер блока БС.

 $\Lambda$ ВНИМАНИЕ! Не путать последовательность нажимаемых клавиш!

Затем нужно либо указать следующий номер БС, либо нажать клавиши "К" и "Enter" для завершения работы с этим тестом.

#### 3.2.11 Задание скорости обмена по протоколу MODBUS

ГСМ-03 может быть подключен к локальной вычислительной сети АСУ ТП или системе телемеханики посредством интерфейса RS-485 или RS-232 с гальванической развязкой, который поддерживает протокол MODBUS RTU (SLAVE). Необходимо учесть, что эта же скорость используется и для работы в режиме "Наладка" для БИ. Нужно ввести с клавиатуры цифру "9" и нажать клавишу "Enter".

 $EM01 = > 9$ 

При выборе данного теста на экране появится сообщение: Скорость обмена (для ЭВМ ВУ)  $0-9600$ , 1-4800, 2-2400, 3-1200, 4-600, 5-300 Запрограммированная скорость => 9600

Если ранее скорость не была запрограммирована, то соответствующее сообщение скажет об этом:

ООО НПП "Томская электронная компания"

#### НЕТ УСТАНОВКИ ЛЛЯ СКОРОСТИ

При этом значение скорости по умолчанию принимается равным 9600 бод. Далее нужно выбрать новое значение скорости согласно меню (цифры от 0 до 5).

# Укажите новое значение (или нажмите Enter)=>2 ДАННЫЕ ЗАПИСАНЫ ТЕПЕРЬ СКОРОСТЬ БУДЕТ 2400

При вводе значения, не входящего в указанный диапазон, произойдет повторение запроса на новое значение скорости. Выход из теста происходит автоматически после записи значения скорости в память.

#### 3.2.12 Циклический тест связи с БС

При проведении отладочных работ возникает необходимость тестирования связи БИ с блоками БС. Данный тест аналогичен тесту, указанному в п. 3.2.9. Информация представлена в виде:

### Цикл. тест связи БИ с БС 1 2\* 3\*4 5 6\* 7 8 9 10 11 12 13 14 15 16 17 18\*19 20 21 22 23 24 25 26 27 28\*29\*30 31 Всего запросов: 00000014

Знаком "\*" отмечены номера тех блоков, которые были указаны в конфигурации. Под каждым номером расположен счетчик "неполученных ответов" на запрос от БИ (две цифры), а снизу на экране указано, сколько всего было запросов. То есть, если счетчик для БС имеет значение "0", то значит связь с ним хорошая. Информация выводится на экран через каждые 20 циклов опроса. У отсутствующих в конфигурации блоков на месте счетчика стоят знаки "--". Завершение теста - по нажатию клавиш "К" и "Enter".

# 4 ОБЩИЕ УКАЗАНИЯ ПРИ РАБОТЕ С КСО-03

По отдельному заказу в комплекте с газосигнализатором ГСМ-03 может поставляться комплект сервисного обслуживания КСО-03 ОФТ.20.124.00.00.

КСО-03 выполнен на базе КПК. КСО-03 предназначен для проведения настройки, калибровки и поверки ГСМ-03 без применения персонального компьютера.

Работа с программой пультового терминала, установленной на КСО-03, аналогична работе, работе программы HyperTerminal. Меню находятся в памяти блока.

# ПРИЛОЖЕНИЕ А

# (обязательное)

### Описание программ "Pult.exe" и "Hyperterminal".

Для настройки ГСМ-03 используются программы:

- HyperTerminal, стандартная программа для работы с COM-портом входящая в состав всех версий Windows 98/2000/XP.

- Pult.exe (Pult2.exe), программа, написанная под DOS, предоставляемая в комплекте с ГСМ-03.

Работа с программами не отличается друг от друга, все отображаемые меню настройки зашиты в самих блоках ГСМ и терминальные программы только обеспечивают обмен данными с настраиваемыми блоками. Можно воспользоваться любой другой аналогичной программой при соответствующих настройках СОМ-порта.

Программа Pult.exe не нуждается в настройке, Pult.exe предназначена для работы через порт COM1, а Pult2. ехе для работы через COM2. Завершение работы с программой происходит по нажатию клавиши F10. Данные программы предназначены для работы под DOS и при запуске из-под Windows на некоторых современных компьютерах могут возникать программные конфликты. В таких случаях рекомендуется использовать программу HyperTerminal входящую в состав Windows.

Ярлык программы HyperTerminal можно найти через меню

Пуск >Программы >Стандартные >Связь >НурегТегтіпаl, или самостоятельно найти в папках *\Program Files \Windows NT* (Win2000/XP) или *\Program Files* \Accessories (Win98) файл *hypertrm.exe*. При первом запуске программа запросит наименование подключения, рисунок А.1.

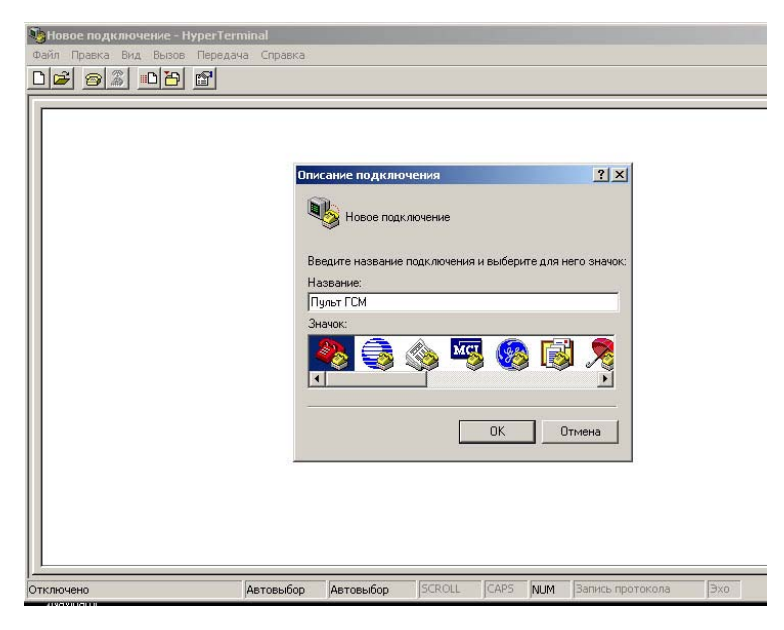

Рисунок А.1

```
ООО НПП "Томская электронная компания"
```
По окончании работы можно сохранить ярлык на рабочем столе и не вводить каждый раз заново параметры соединения.

Следующим шагом необходимо выбрать СОМ-порт, который будет использоваться (рисунок А.2) и установить параметры согласно рисунка А.3.

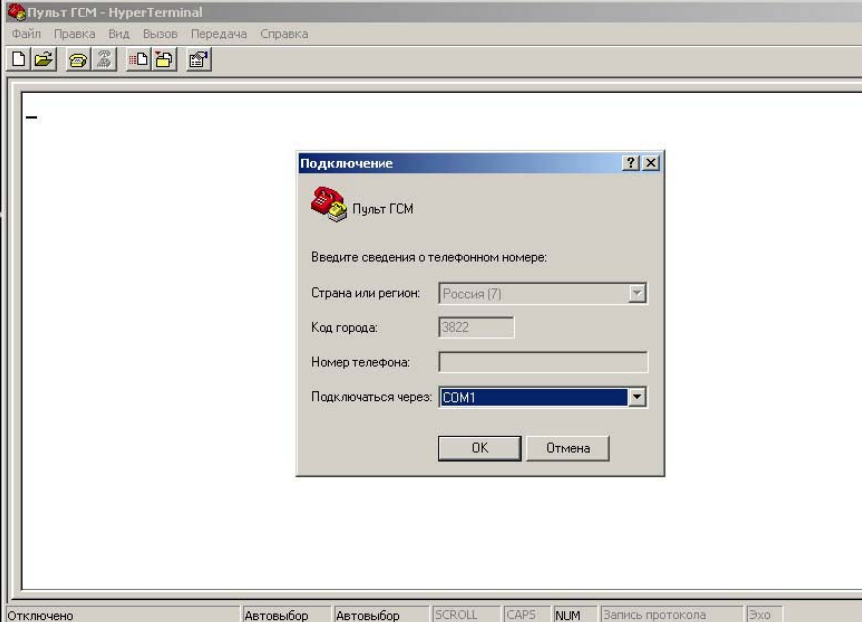

Рисунок А.2

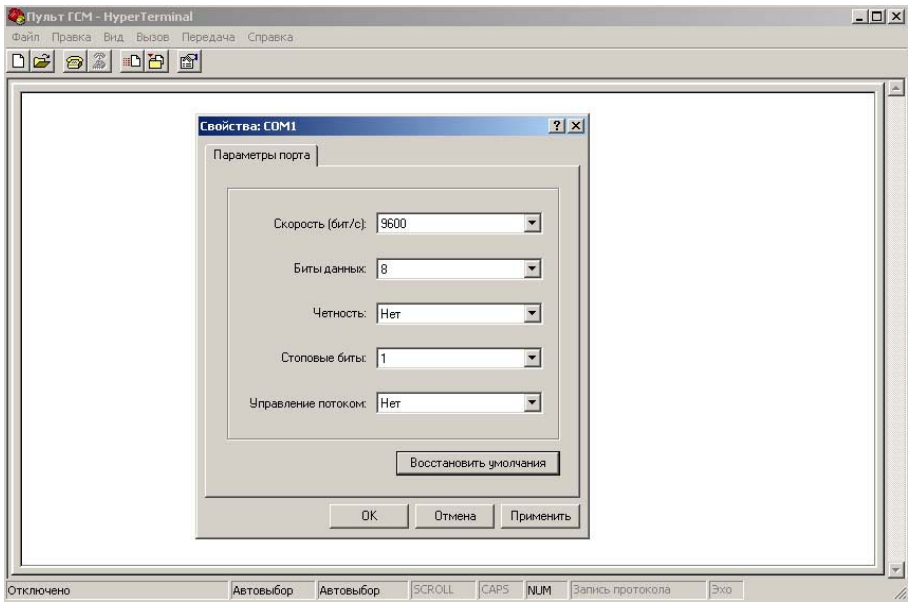

Рисунок А.3

Программа готова к работе.

# **ПРИЛОЖЕНИЕ Б**

# ПОЛОЖЕНИЕ ПЕРЕКЛЮЧАТЕЛЕЙ ПРИ РАБОТЕ БИ-М1 (обязательное)

**БИ-М1** 

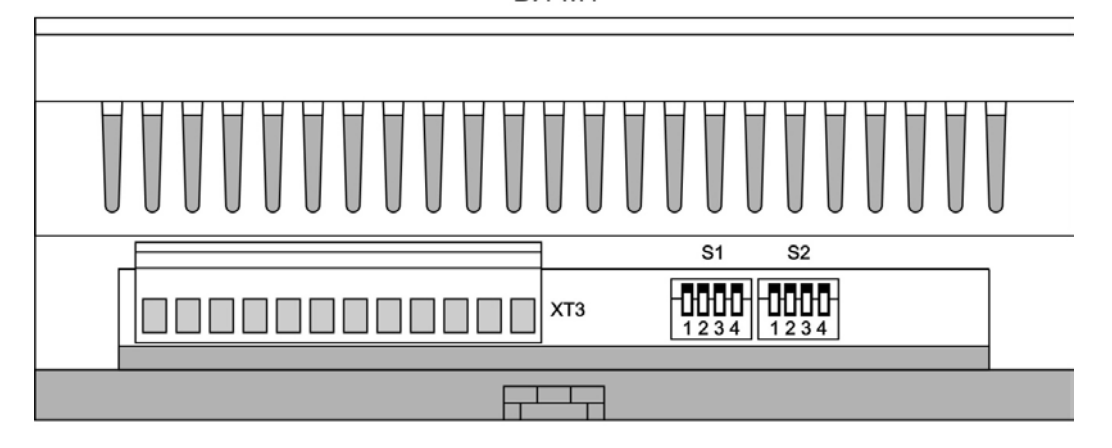

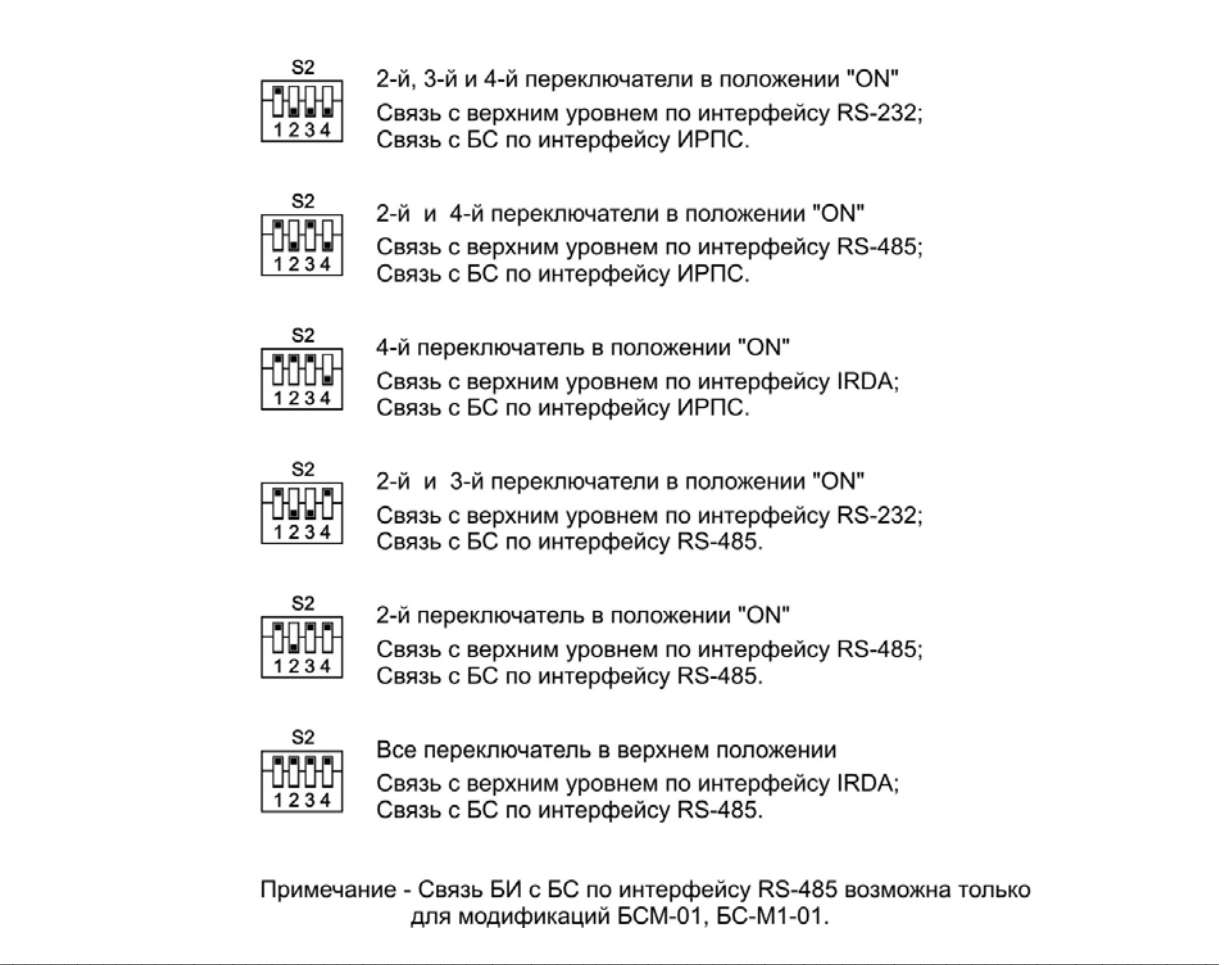

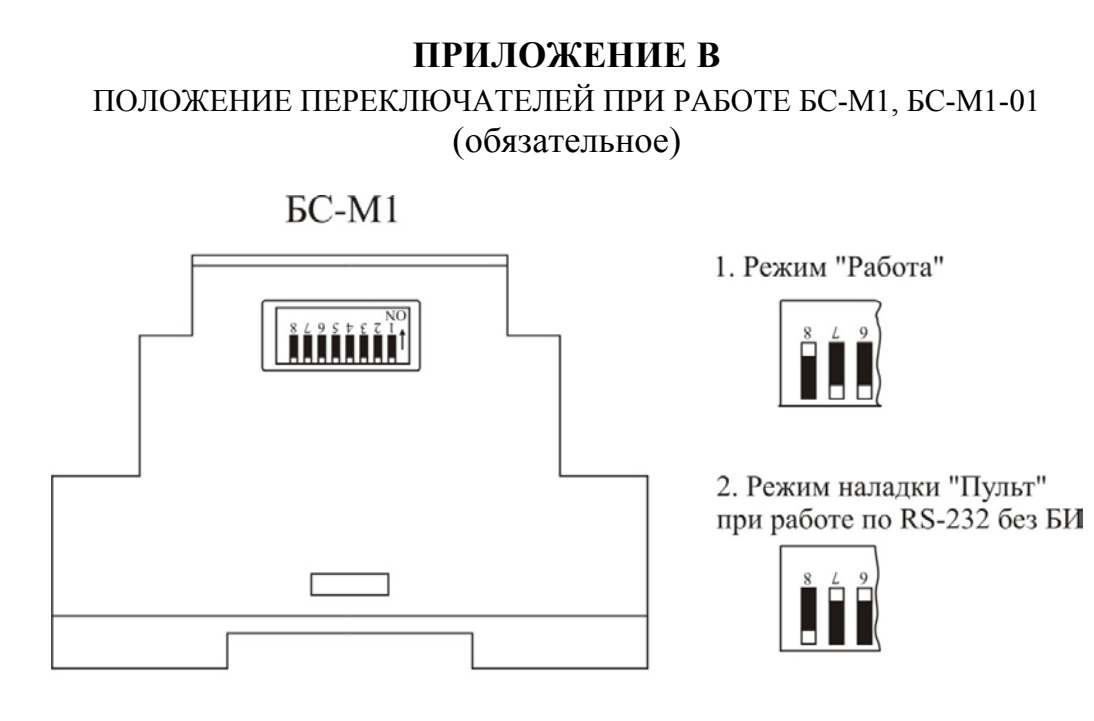

Пример построения адреса БС-М1

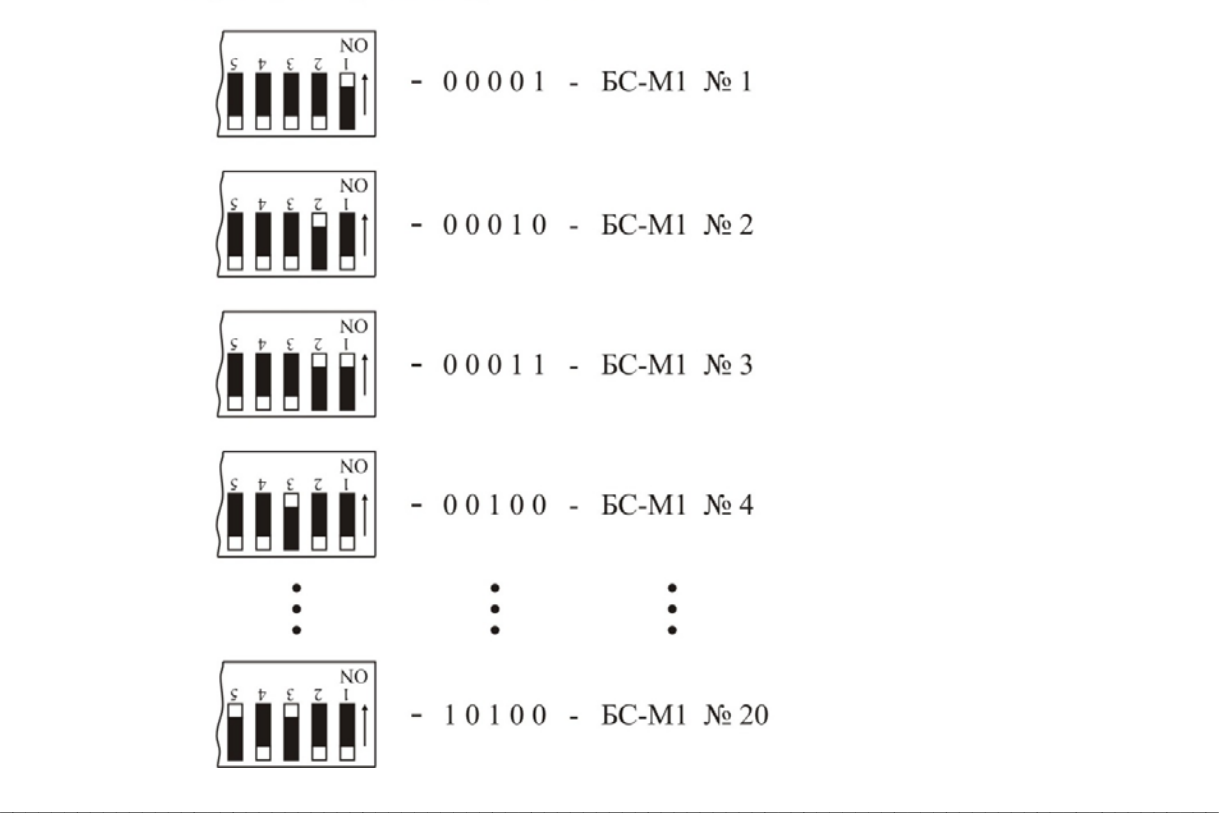

# ПРИЛОЖЕНИЕ Г

# (обязательное)

# Регистровая структура БС-М2

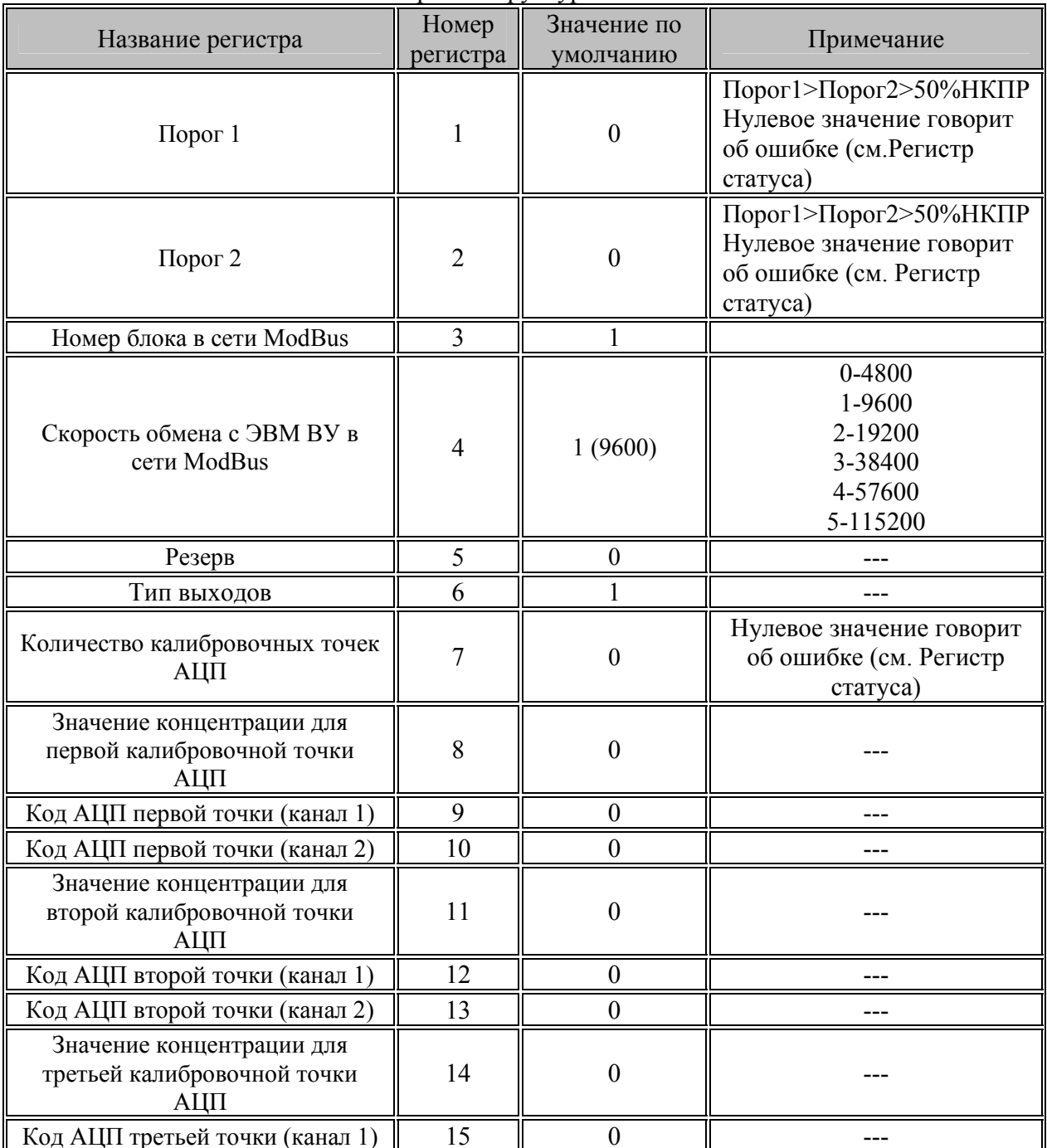

ООО НПП "Томская электронная компания"

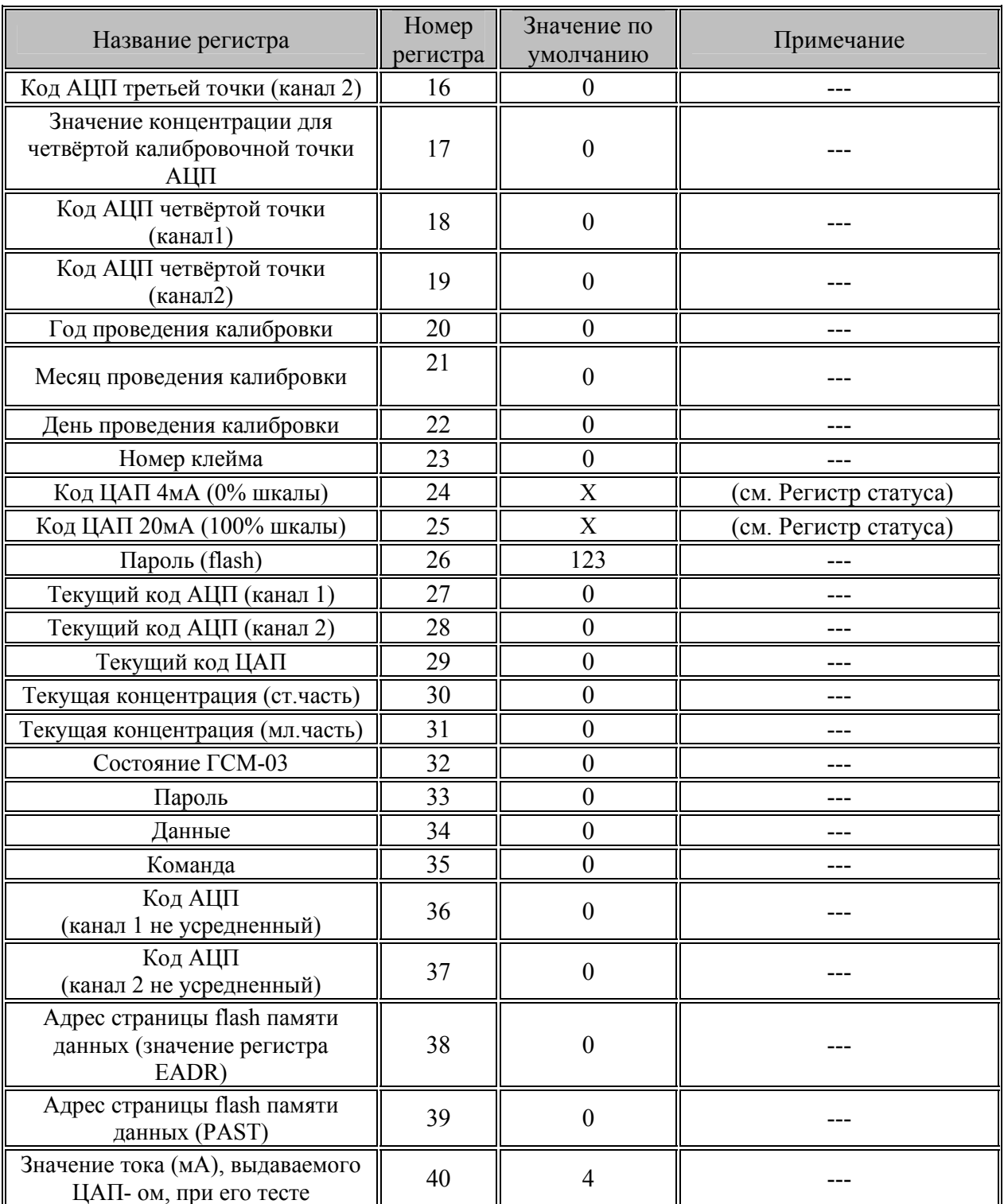

# ПРИЛОЖЕНИЕ Д

# (обязательное)

# Регистровая структура блока БИ-М2

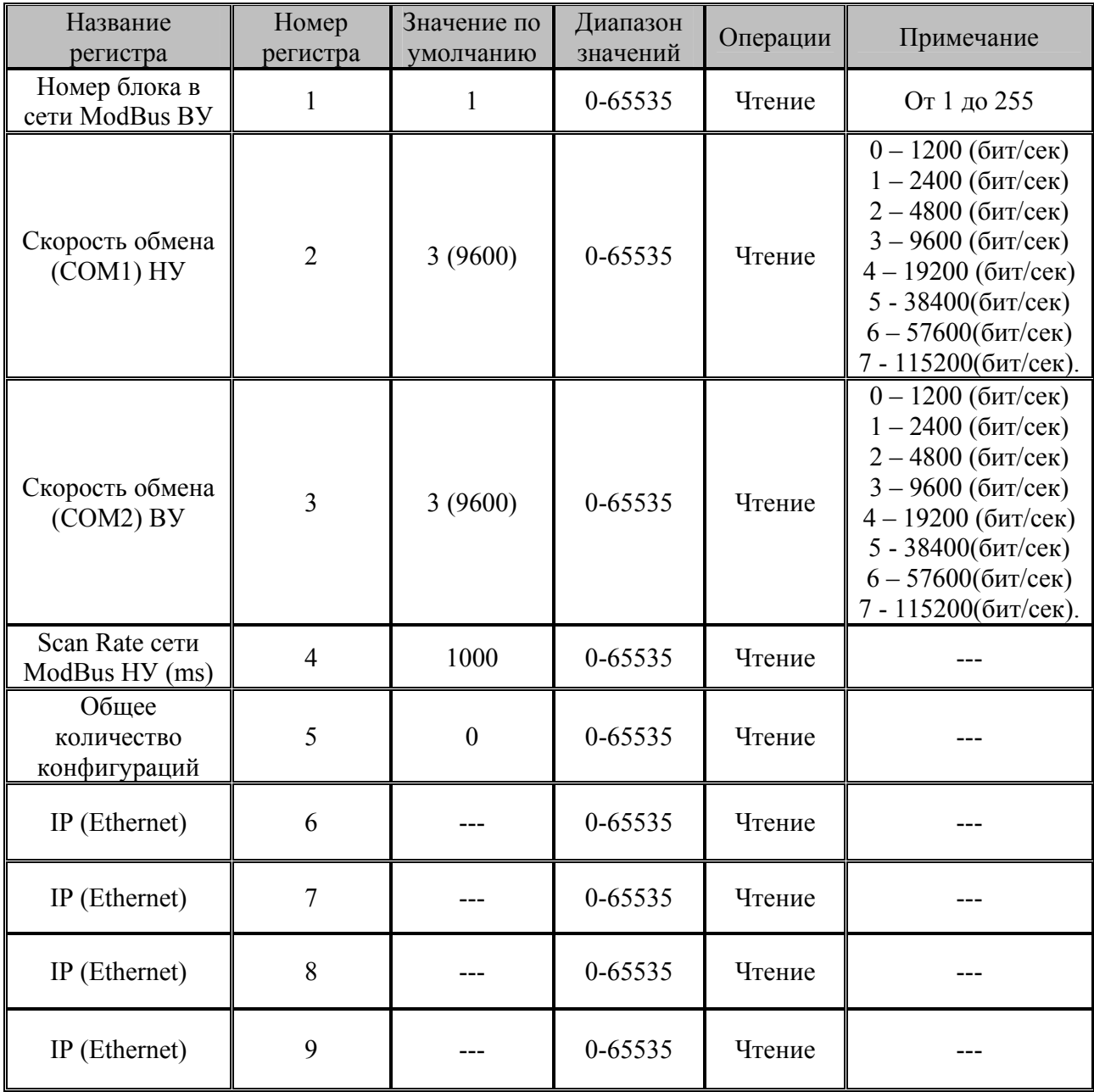

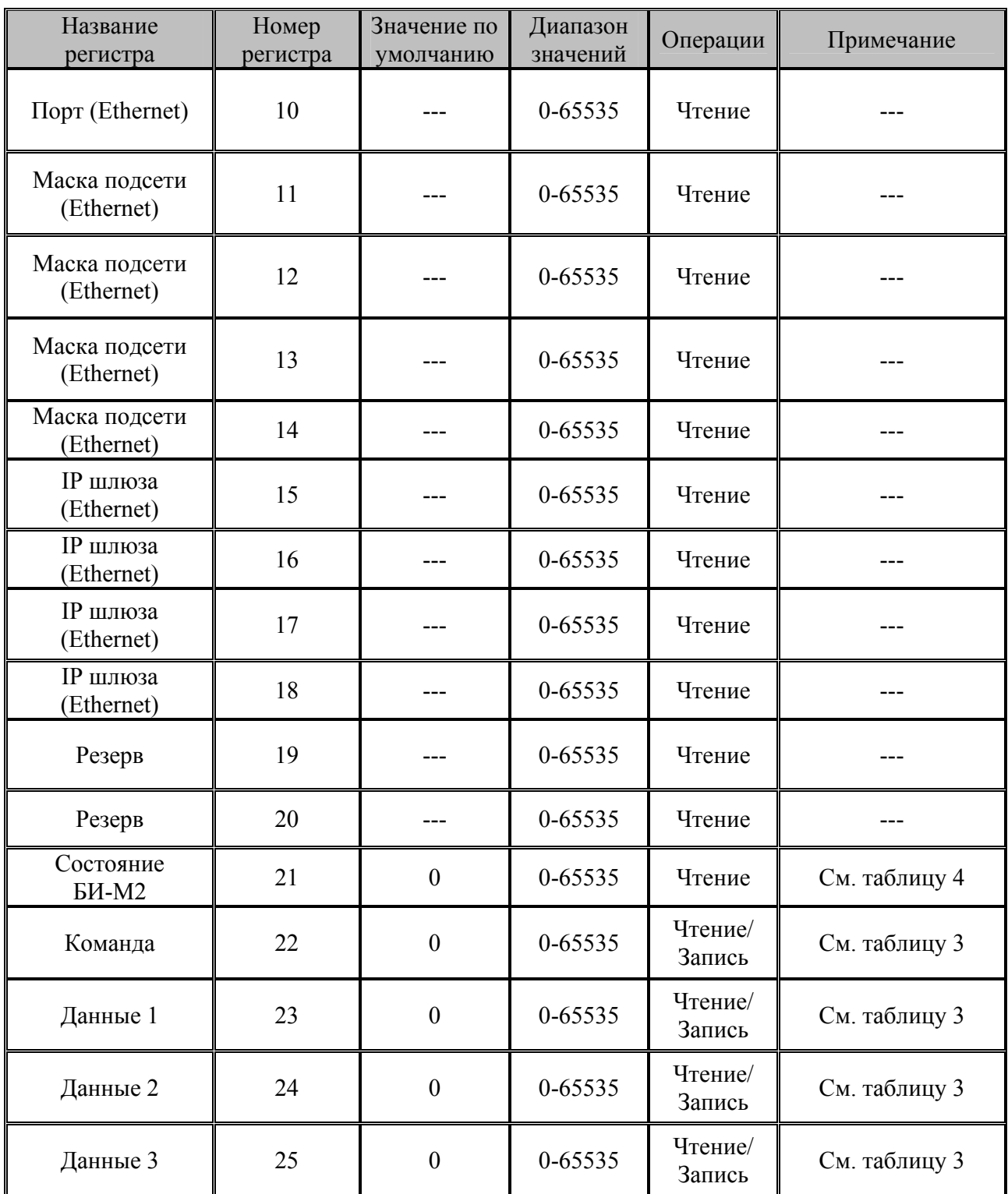

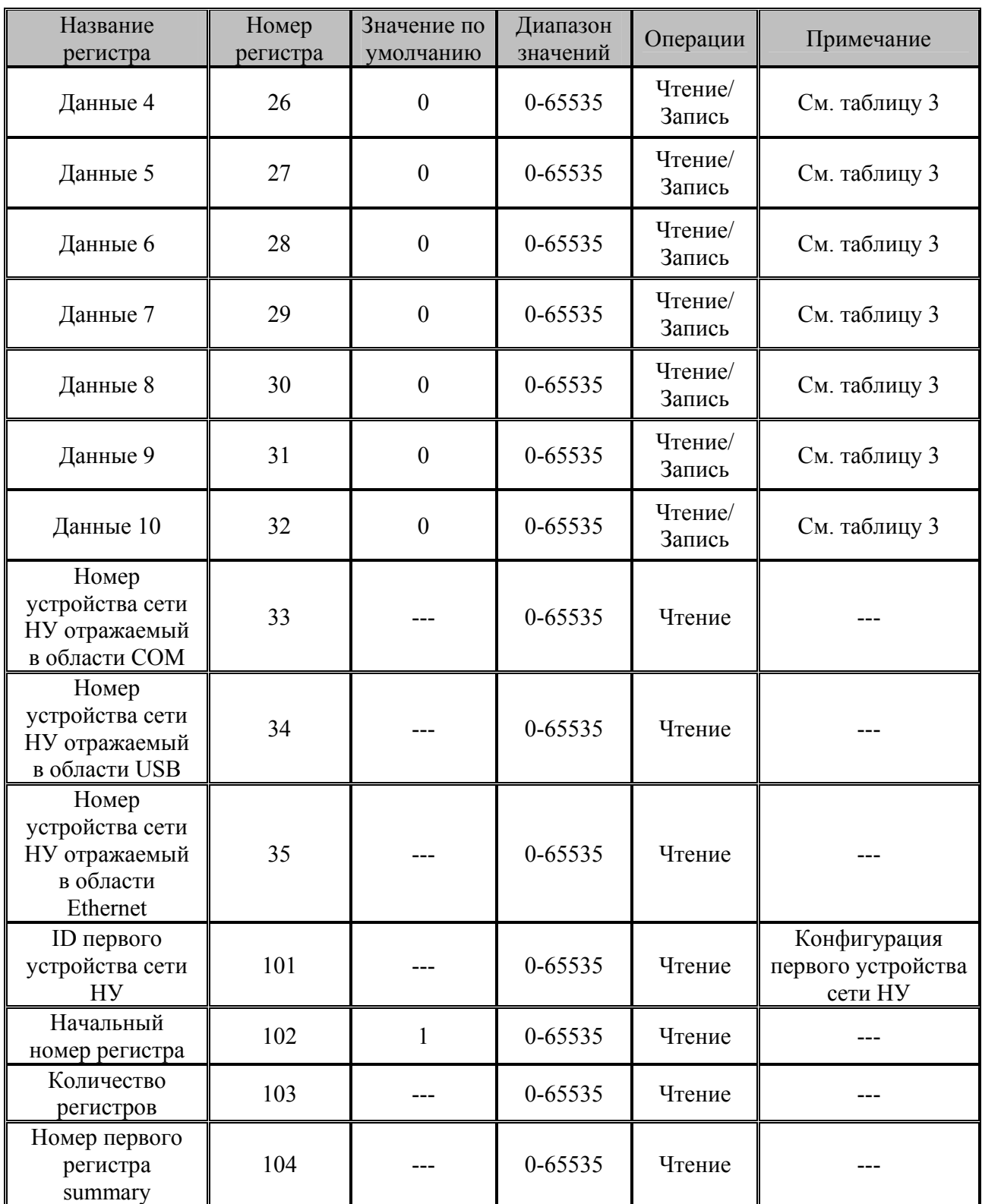

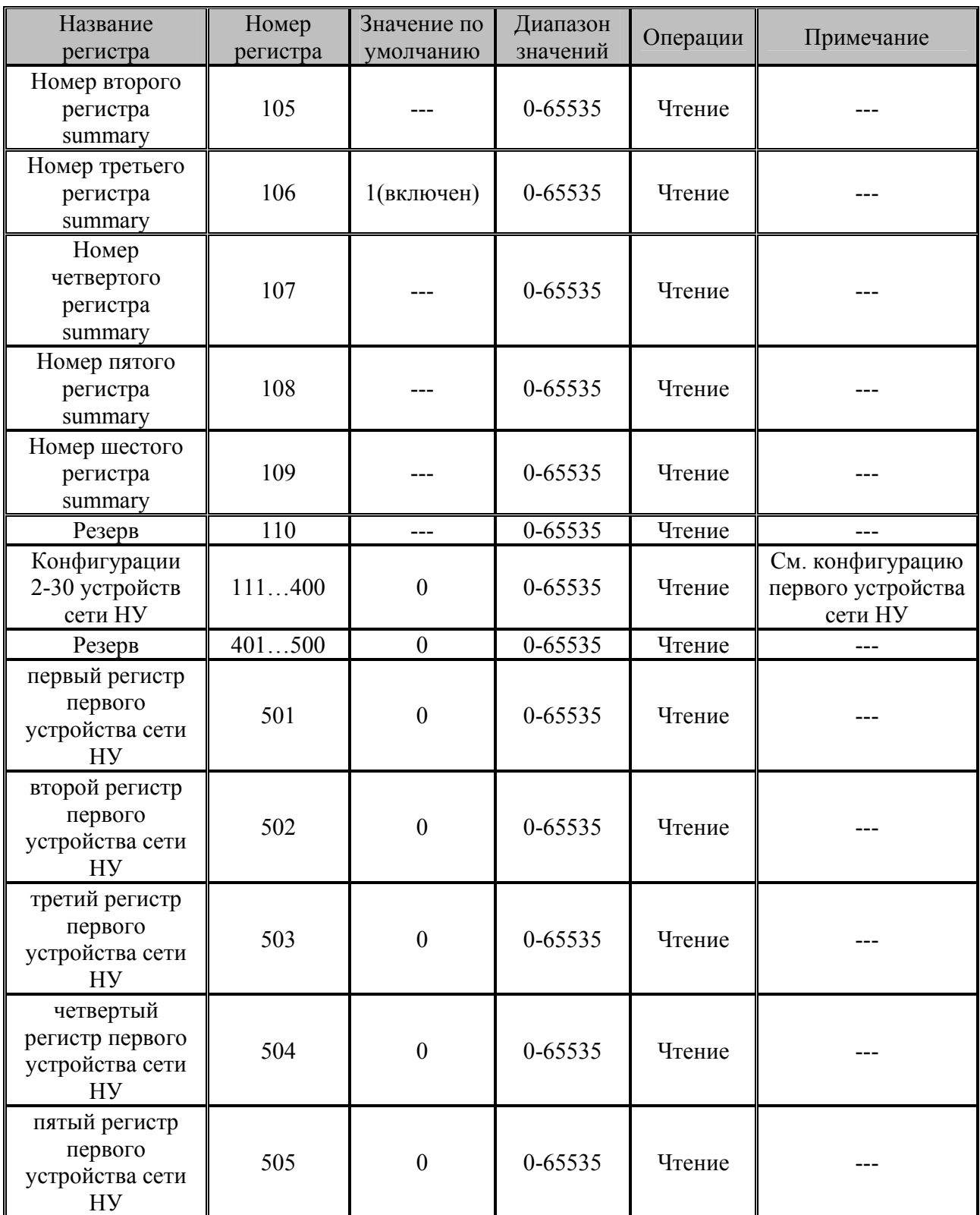

#### Газосигнализатор модульный ГСМ-03

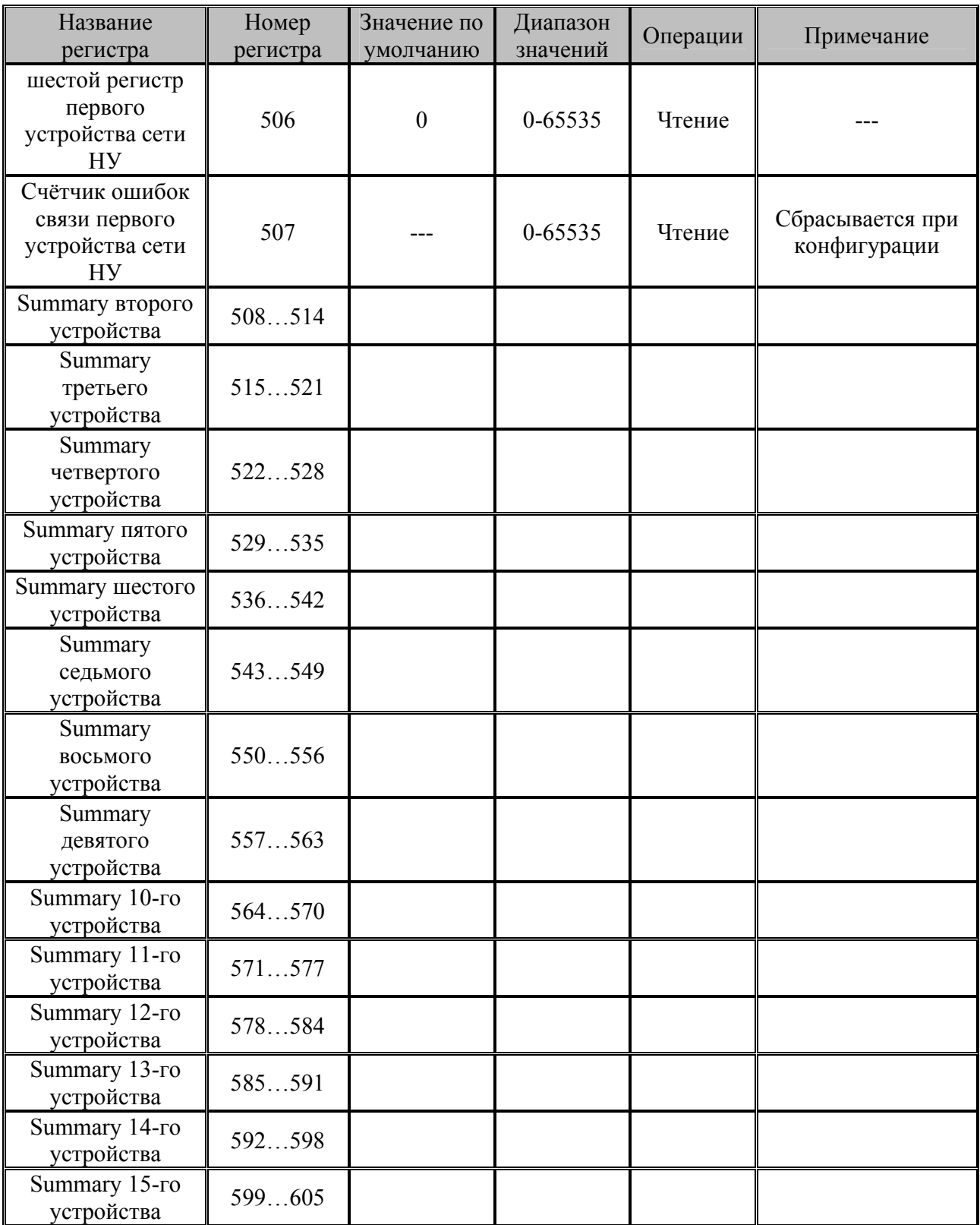

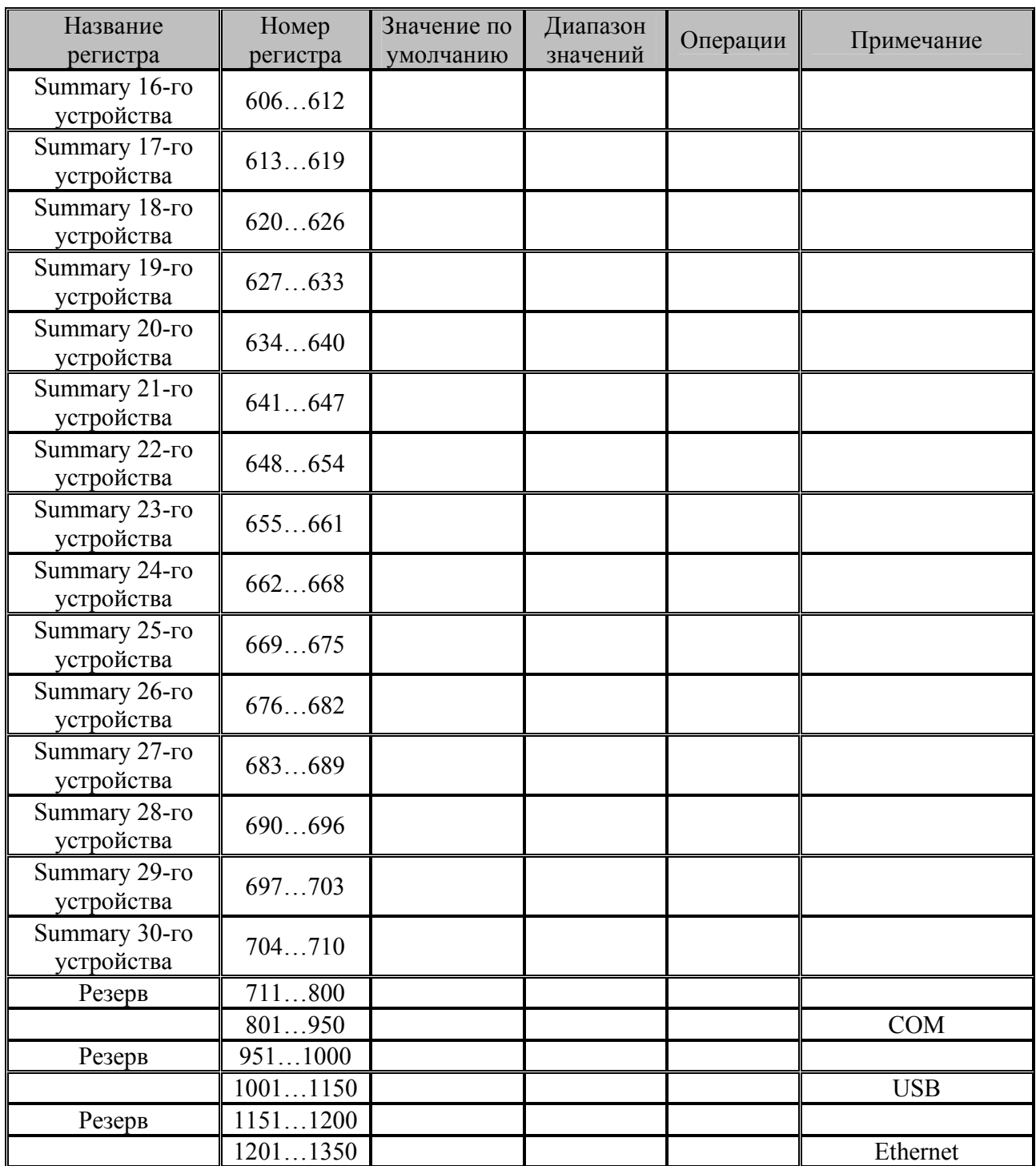

# ПРИЛОЖЕНИЕ Е

## (обязательное)

#### Номер Название регистра Примечание регистра Регистр статуса  $\mathbf{1}$  $\overline{2}$ Измеренная концентрация Значение "Порог 1"  $\overline{3}$ БС номер 1 Значение "Порог 2"  $\overline{4}$  $\overline{5}$ Дата поверки Номер клейма поверителя + номер БС 6  $\overline{7}$ Регистр статуса Измеренная концентрация 8 Значение "Порог 1"  $\overline{9}$ БС номер 2 Значение "Порог 2"  $\overline{10}$ 11 Дата поверки Номер клейма поверителя + номер БС 12 Регистр статуса 13 Измеренная концентрация 14 Значение "Порог 1" 15 БС номер 3 Значение "Порог 2" 16 Дата поверки  $\overline{17}$ Номер клейма поверителя + номер БС 18 Регистр статуса 19 Измеренная концентрация 20 Значение "Порог 1" 21 БС номер 4 Значение "Порог 2"  $22$  $\overline{23}$ Дата поверки Номер клейма поверителя + номер БС  $24$ Регистр статуса 25 Измеренная концентрация  $\overline{26}$ Значение "Порог 1" 27 БС номер 5 Значение "Порог 2" 28 Дата поверки 29 Номер клейма поверителя + номер БС  $30<sup>°</sup>$ Регистр статуса 31 БС номер 6  $32$ Измеренная концентрация

#### Регистровая структура болка БИ-М1

ООО НПП "Томская электронная компания"

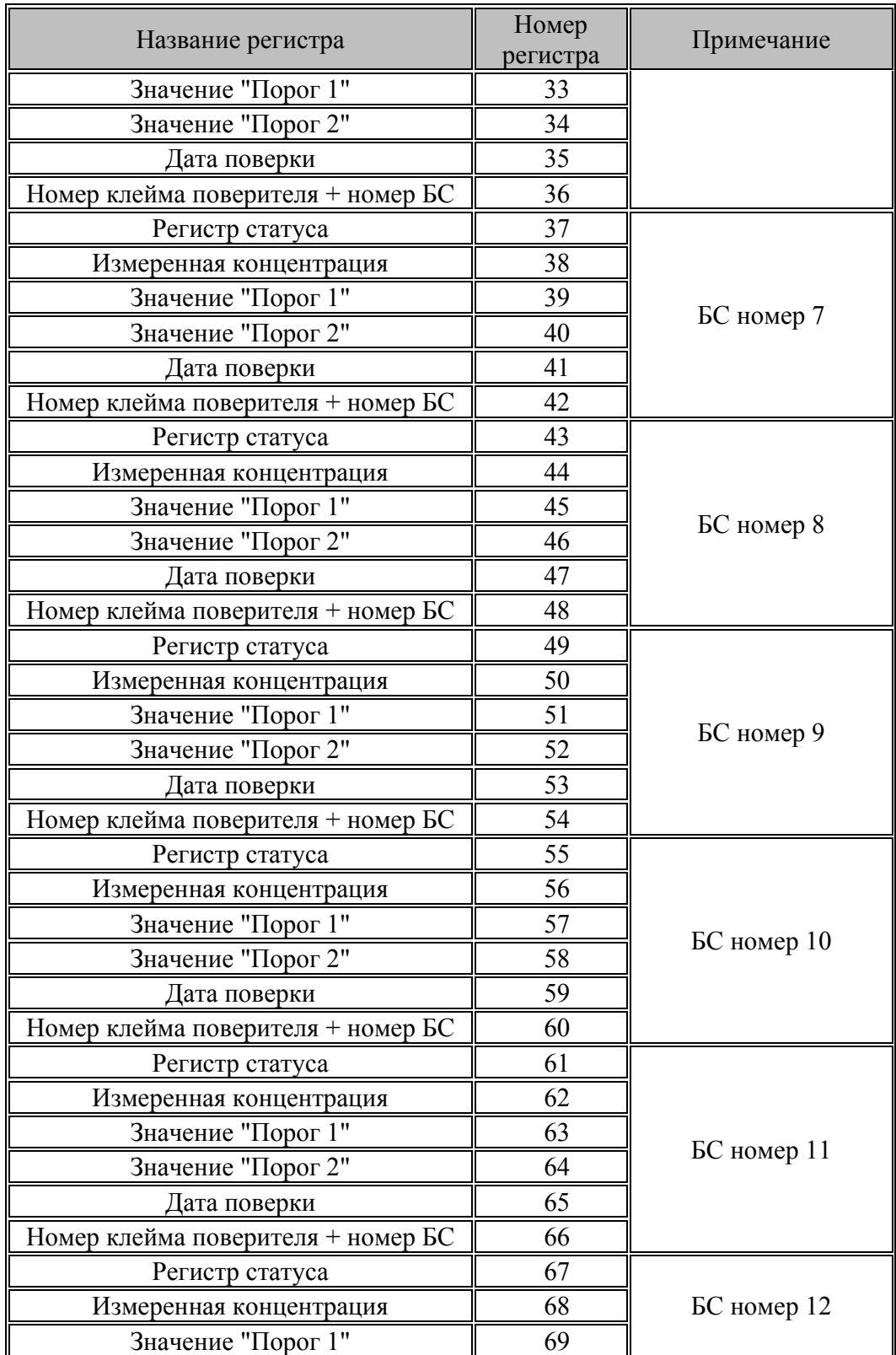

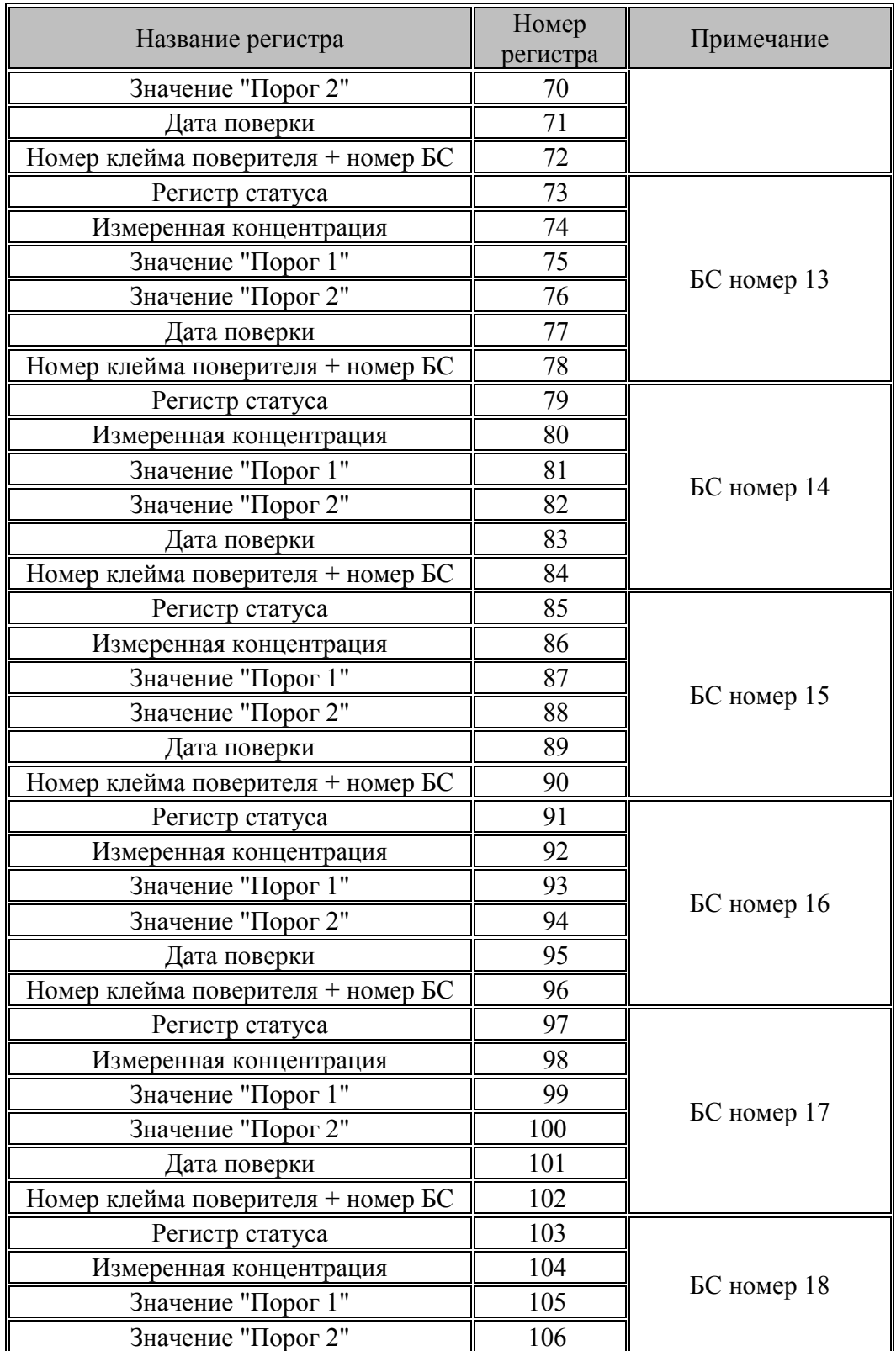

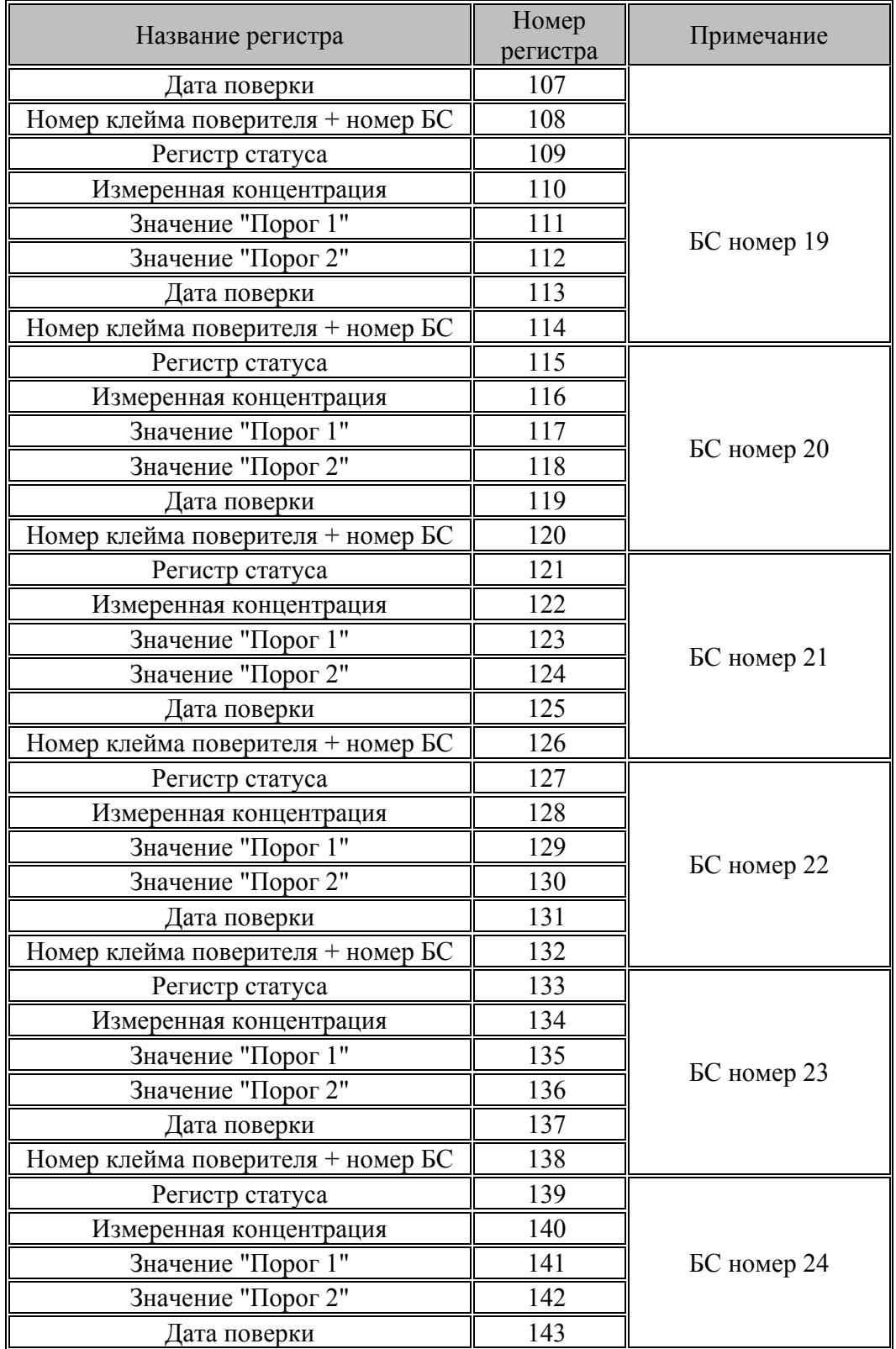

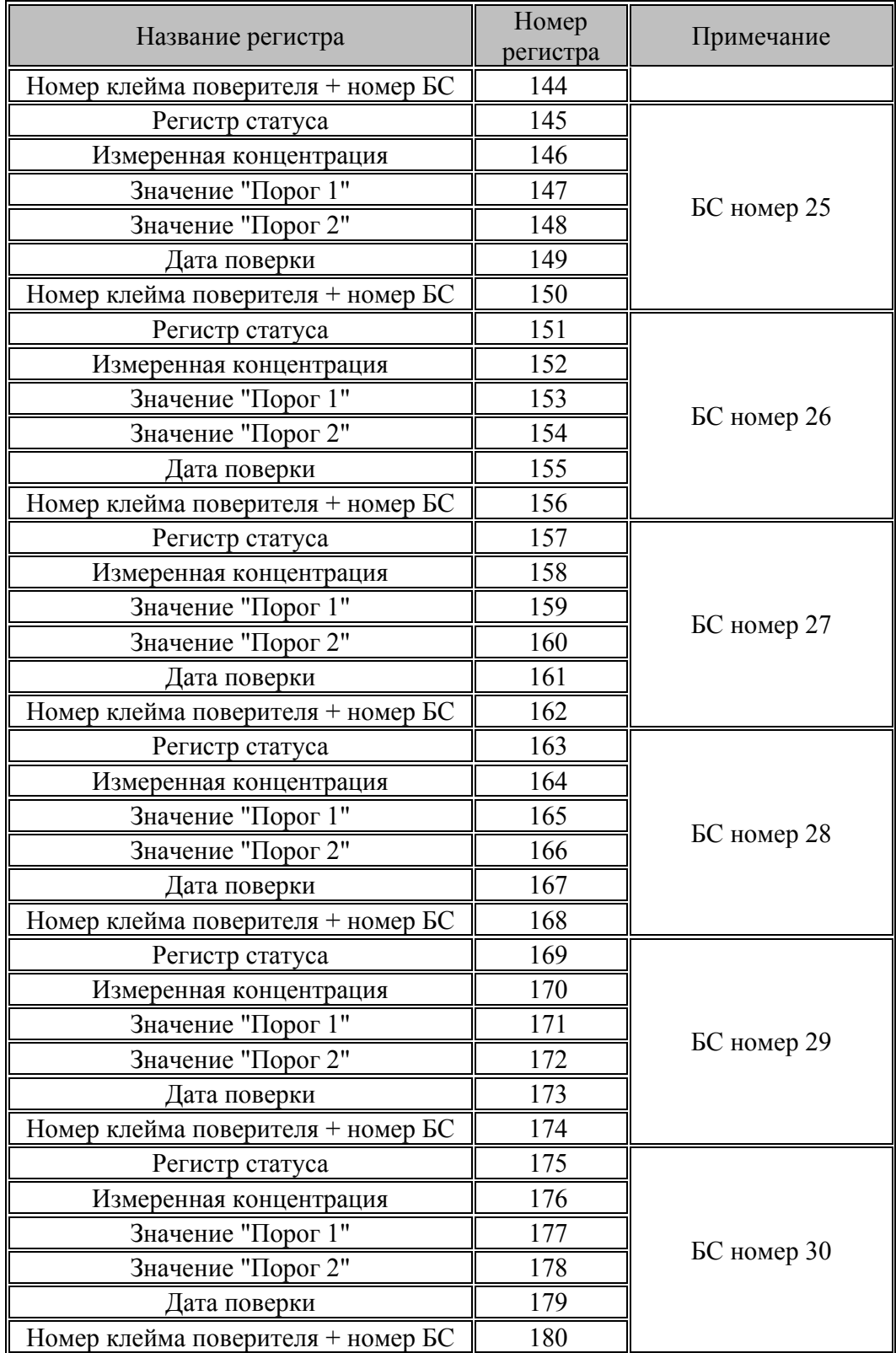

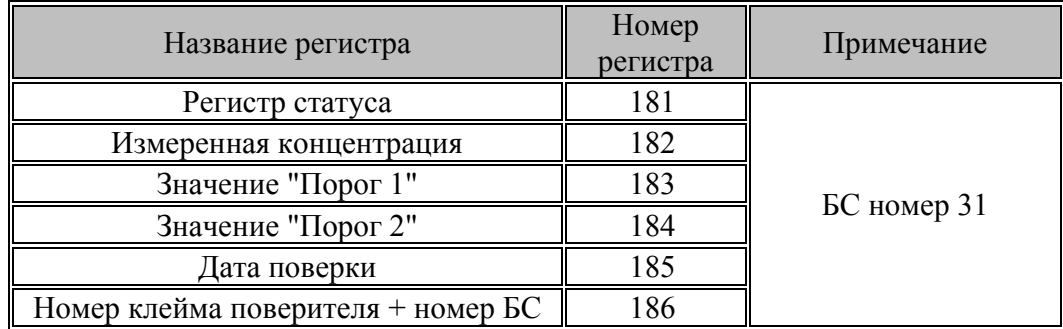

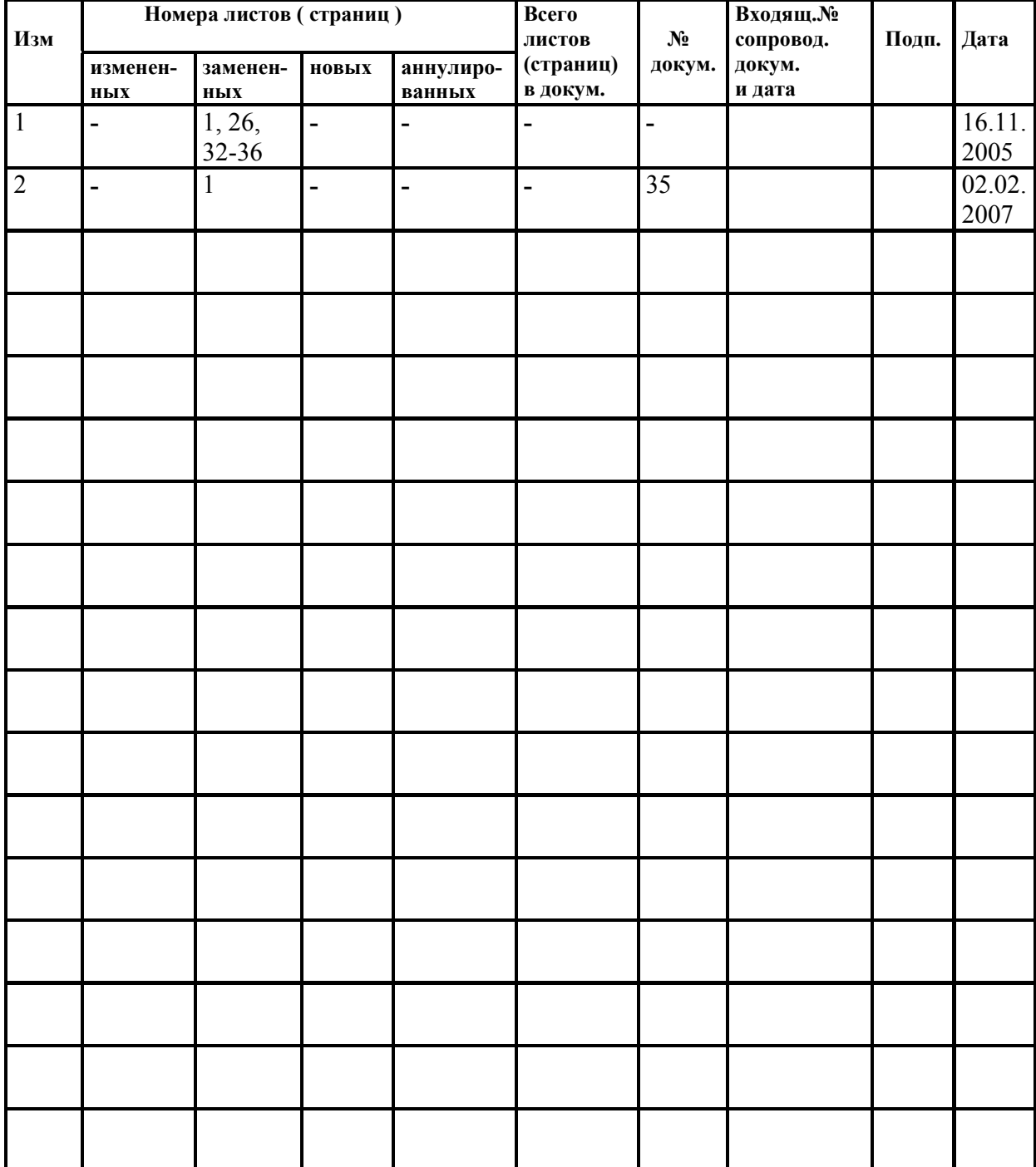

# Лист регистрации изменений

ООО НПП "Томская электронная компания"  $61$